### Dell Vostro 3550 Benutzerhandbuch

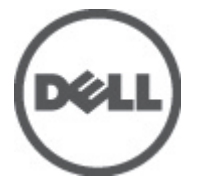

Vorschriftenmodell P16F Vorschriftentyp P16F001

### <span id="page-1-0"></span>Anmerkungen, Vorsichtshinweise und Warnungen

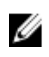

ANMERKUNG: Eine ANMERKUNG macht auf wichtige Informationen aufmerksam, mit denen Sie den Computer besser einsetzen können.

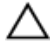

VORSICHT: Ein VORSICHTSHINWEIS macht aufmerksam auf mögliche Beschädigung der Hardware oder Verlust von Daten bei Nichtbefolgung von Anweisungen.

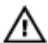

WARNUNG: Durch eine WARNUNG werden Sie auf Gefahrenquellen hingewiesen, die materielle Schäden, Verletzungen oder sogar den Tod von Personen zur Folge haben können.

#### Irrtümer und technische Änderungen vorbehalten.

#### **©** 2011 Dell Inc. Alle Rechte vorbehalten.

Die Vervielfältigung oder Wiedergabe dieser Unterlagen in jeglicher Weise ohne schriftliche Genehmigung von Dell Inc. ist strengstens untersagt.

In diesem Text enthaltene Marken: Dell™, das DELL Logo, Dell Precision™, Precision ON™,ExpressCharge™, Latitude™, Latitude ON™, OptiPlex™, Vostro™ und Wi-Fi Catcher™ sind Marken von Dell Inc. Intel®, Pentium®, Xeon®, Core™, Atom™, Centrino® und Celeron® sind eingetragene Marken oder Marken der Intel Corporationin in den USA und/oder anderen Ländern. AMD® ist eine eingetragene Marke und AMD Opteron™, AMD Phenom™, AMD Sempron™, AMD Athlon™, ATI Radeon™ und ATI FirePro™ sind Marken von Advanced Micro Devices, Inc. Microsoft®, Windows®, MS-DOS®, Windows Vista®, die Windows Vista-Startschaltfläche und Office Outlook® sind Marken oder eingetragene Marken der Microsoft Corporation in den USA und/oder anderen Ländern. Blu-ray Disc™ ist eine Marke im Besitz der Blu-ray Disc Association (BDA), die für die Nutzung auf Datenträgern und Playern lizenziert ist. Die Bluetooth®-Wortmarke ist eine eingetragene Marke im Besitz von Bluetooth® SIG, Inc. und jedwede Nutzung der Marke von Dell Inc. unterliegt der Lizenz. Wi-Fi® ist eine eingetragene Marke von Wireless Ethernet Compatibility Alliance, Inc.

Andere in diesem Dokument möglicherweise verwendete Marken und Handelsnamen beziehen sich auf die entsprechenden Eigentümer oder deren Produkte. Dell Inc. erhebt keinen Anspruch auf Marken und Handelsbezeichnungen mit Ausnahme der eigenen.

 $2011 - 06$ 

Rev. A00

# Inhaltsverzeichnis

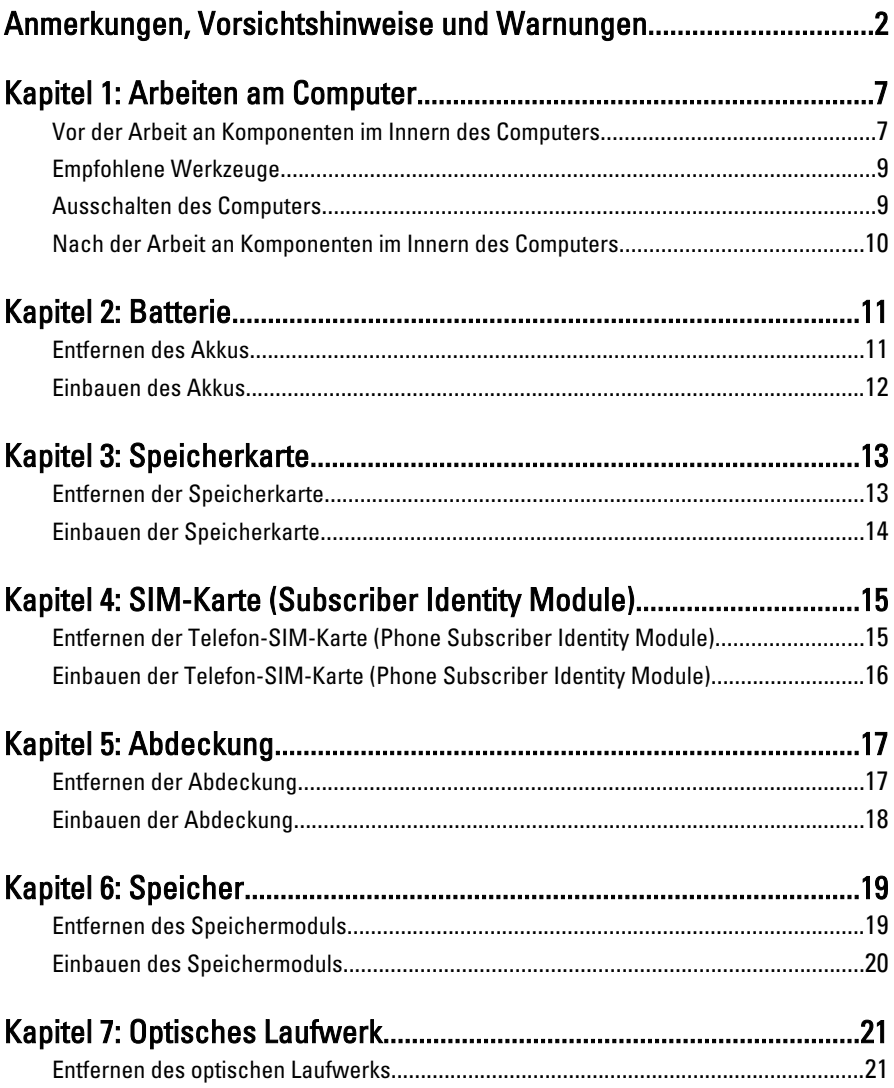

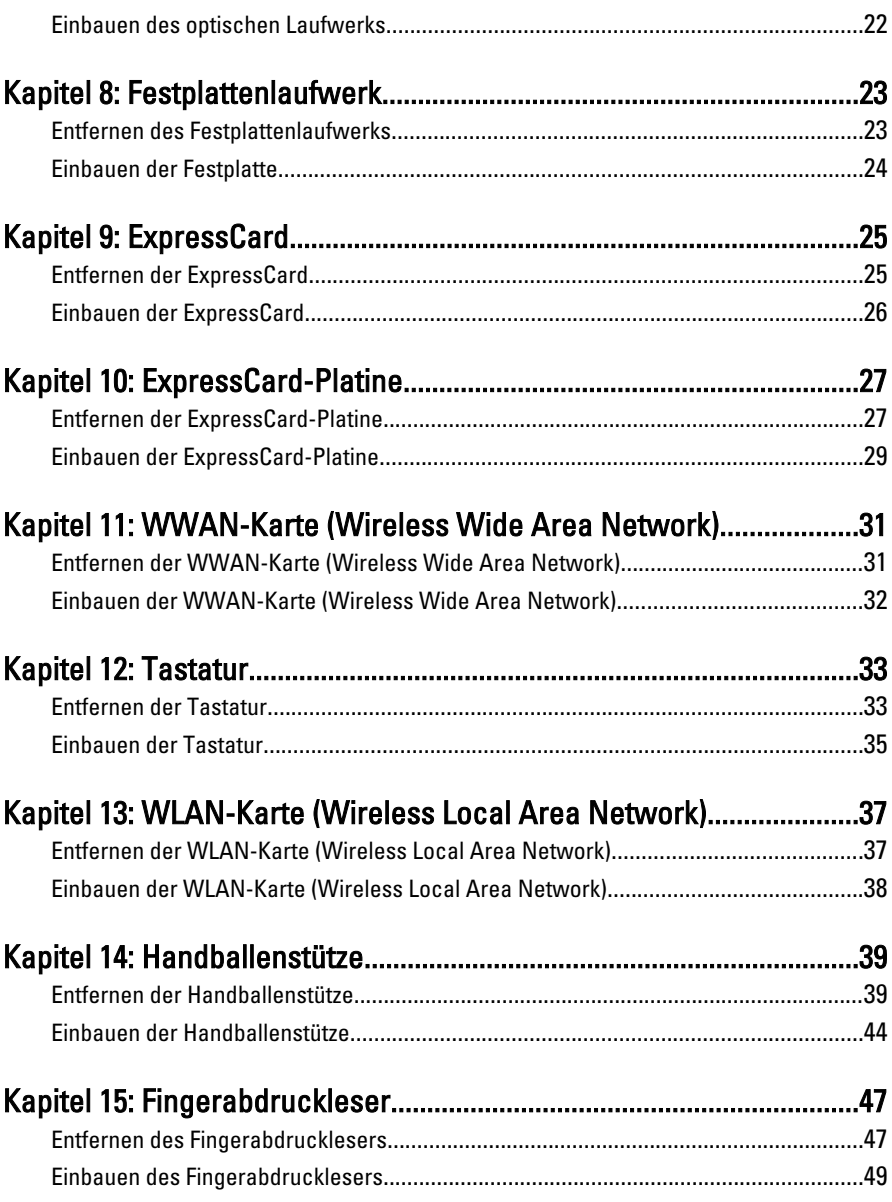

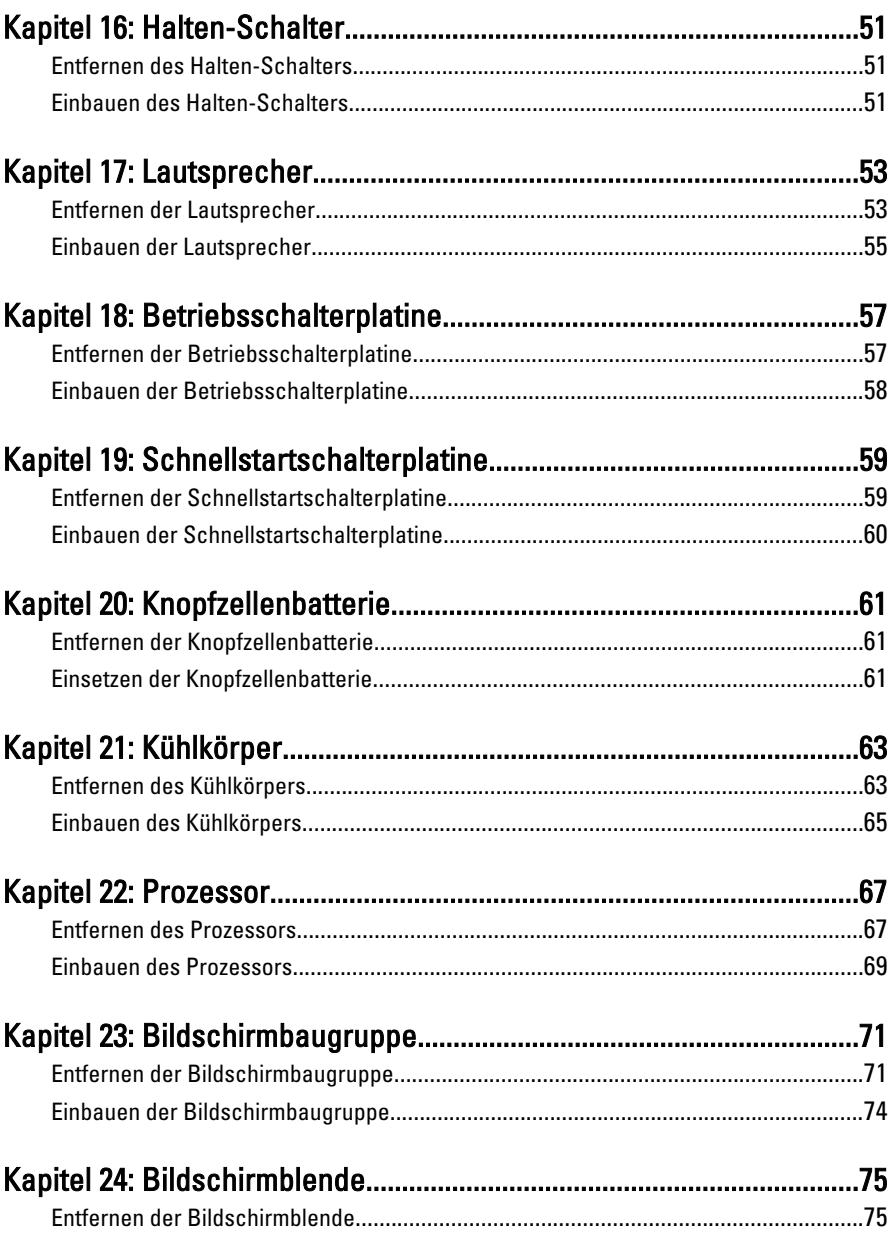

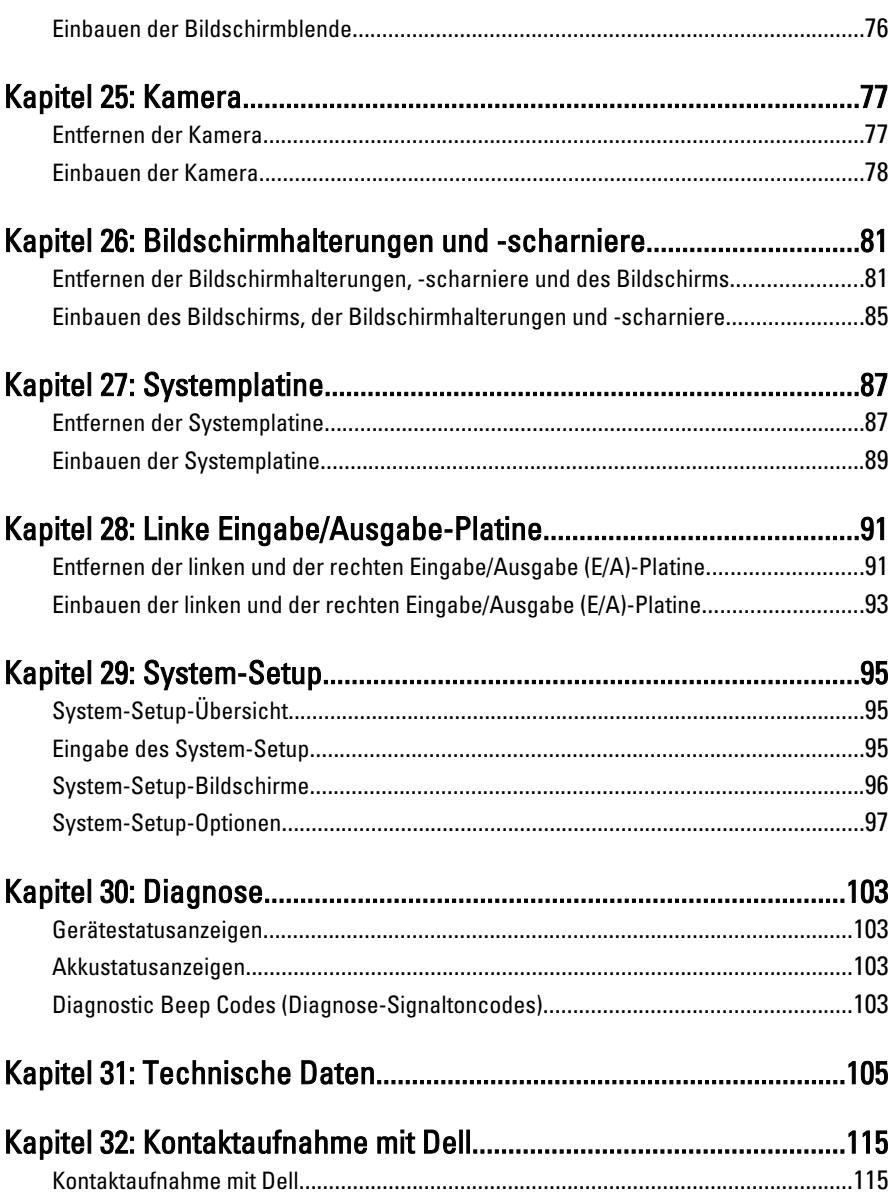

# <span id="page-6-0"></span>Arbeiten am Computer

#### Vor der Arbeit an Komponenten im Innern des **Computers**

Die folgenden Sicherheitshinweise schützen den Computer vor möglichen Schäden und dienen der persönlichen Sicherheit des Benutzers. Wenn nicht anders angegeben, ist bei jedem in diesem Dokument beschriebenen Vorgang darauf zu achten, dass die folgenden Bedingungen erfüllt sind:

- Sie haben die Arbeitsschritte unter "Arbeiten am Computer" durchgeführt.
- Sie haben die im Lieferumfang des Computers enthaltenen Sicherheitshinweise gelesen.
- Eine Komponente kann ersetzt oder, wenn sie separat erworben wurde, installiert werden, indem der Entfernungsvorgang in umgekehrter Reihenfolge ausgeführt wird.
- WARNUNG: Bevor Sie Arbeiten im Inneren des Computers ausführen, lesen Sie zunächst die im Lieferumfang des Computers enthaltenen Sicherheitshinweise. Zusätzliche Informationen zur bestmöglichen Einhaltung der Sicherheitsrichtlinien finden Sie auf der Homepage zur Richtlinienkonformität unter www.dell.com/ regulatory\_compliance.

VORSICHT: Viele Reparaturen am Computer dürfen nur von einem zertifizierten Servicetechniker ausgeführt werden. Sie sollten nur die Behebung von Störungen sowie einfache Reparaturen unter Berücksichtigung der jeweiligen Angaben in den Produktdokumentationen von Dell durchführen, bzw. die elektronischen oder telefonischen Anweisungen des Service- und Supportteams von Dell befolgen. Schäden durch nicht von Dell genehmigte Wartungsversuche werden nicht durch die Garantie abgedeckt. Lesen und beachten Sie die Sicherheitshinweise, die Sie zusammen mit Ihrem Produkt erhalten haben.

VORSICHT: Um elektrostatische Entladungen zu vermeiden, erden Sie sich mit einem Erdungsarmband oder durch regelmäßiges Berühren einer nicht lackierten metallenen Oberfläche, beispielsweise eines Anschlusses auf der Rückseite des Computers.

VORSICHT: Gehen Sie mit Komponenten und Erweiterungskarten vorsichtig um. Berühren Sie keine Komponenten oder Kontakte auf der Karte. Halten Sie die Karte möglichst an ihren Kanten oder dem Montageblech. Fassen Sie Komponenten wie Prozessoren grundsätzlich an den Kanten und niemals an den Kontaktstiften an.

VORSICHT: Ziehen Sie beim Trennen eines Kabels vom Computer nur am Stecker oder an der Zuglasche und nicht am Kabel selbst. Einige Kabel haben Stecker mit Sicherungsklammern. Wenn Sie ein solches Kabel abziehen, drücken Sie vor dem Herausziehen des Steckers die Sicherungsklammern nach innen. Ziehen Sie beim Trennen von Steckverbindungen die Anschlüsse immer gerade heraus, damit Sie keine Anschlussstifte verbiegen. Richten Sie vor dem Herstellen von Steckverbindungen die Anschlüsse stets korrekt aus.

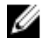

**ANMERKUNG:** Die Farbe Ihres Computers und bestimmter Komponenten kann von den in diesem Dokument gezeigten Farben abweichen.

Um Schäden am Computer zu vermeiden, führen Sie folgende Schritte aus, bevor Sie mit den Arbeiten im Computerinneren beginnen.

- 1. Stellen Sie sicher, dass die Arbeitsoberfläche eben und sauber ist, damit die Computerabdeckung nicht zerkratzt wird.
- 2. Schalten Sie den Computer aus (siehe [Ausschalten des Computers](#page-8-0)).
- 3. Falls der Computer mit einer Dockingstation verbunden (angedockt) ist, etwa der optionalen Media-Base oder dem Slice-Akku, trennen Sie die Verbindung.

#### VORSICHT: Wenn Sie ein Netzwerkkabel trennen, ziehen Sie es zuerst am Computer und dann am Netzwerkgerät ab.

- 4. Trennen Sie alle Netzwerkkabel vom Computer.
- 5. Trennen Sie Ihren Computer sowie alle daran angeschlossenen Geräte vom Stromnetz.
- 6. Schließen Sie den Bildschirm und legen Sie den Computer mit der Unterseite nach oben auf eine ebene Arbeitsfläche.

**ANMERKUNG:** Um Schäden an der Systemplatine zu vermeiden, müssen Sie den Hauptakku entfernen, bevor Sie Wartungsarbeiten am Computer durchführen.

- 7. Entfernen Sie den Hauptakku.
- 8. Drehen Sie den Computer wieder mit der Oberseite nach oben.
- 9. Öffnen Sie den Bildschirm.
- 10. Drücken Sie den Betriebsschalter, um die Systemplatine zu erden.

#### VORSICHT: Um Stromschläge zu vermeiden, trennen Sie den Computer vor dem Entfernen der Abdeckung immer von der Stromsteckdose.

- <span id="page-8-0"></span>VORSICHT: Bevor Sie Komponenten im Inneren des Computers berühren, müssen Sie sich erden. Berühren Sie dazu eine nicht lackierte Metalloberfläche, beispielsweise Metallteile an der Rückseite des Computers. Berühren Sie während der Arbeiten regelmäßig eine unlackierte Metalloberfläche, um statische Aufladungen abzuleiten, die zur Beschädigung interner Komponenten führen können.
- 11. Entfernen Sie alle installierten ExpressCards oder Smart-Karten aus den entsprechenden Steckplätzen.

#### Empfohlene Werkzeuge

Für die in diesem Dokument beschriebenen Arbeitsschritte können die folgenden Werkzeuge erforderlich sein:

- Kleiner Schlitzschraubenzieher
- Kreuzschraubenzieher der Größe 0
- Kreuzschraubenzieher der Größe 1
- Kleiner Plastikstift
- CD mit Flash-BIOS-Aktualisierungsprogramm

### Ausschalten des Computers

VORSICHT: Um Datenverlust zu vermeiden, speichern und schließen Sie alle geöffneten Dateien, und beenden Sie alle aktiven Programme, bevor Sie den Computer ausschalten.

- 1. Fahren Sie das Betriebssystem herunter:
	- In Windows Vista:

Klicken Sie auf Start und dann auf den Pfeil unten rechts im Startmenü (siehe Abbildung unten), und klicken Sie anschließend auf Herunterfahren.

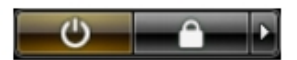

• In Windows XP:

Klicken Sie auf Start  $\rightarrow$  Computer ausschalten  $\rightarrow$  Ausschalten . Nachdem das Betriebssystem heruntergefahren wurde, schaltet sich der Computer automatisch aus.

2. Stellen Sie sicher, dass der Computer und alle angeschlossenen Geräte ausgeschaltet sind. Wenn der Computer und die angeschlossenen Geräte nicht

<span id="page-9-0"></span>automatisch beim Herunterfahren des Betriebssystems ausgeschaltet wurden, halten Sie den Betriebsschalter 4 Sekunden lang gedrückt.

#### Nach der Arbeit an Komponenten im Innern des **Computers**

Stellen Sie nach Abschluss von Aus- und Einbauvorgängen sicher, dass Sie zuerst sämtliche externen Geräte, Karten, Kabel usw. wieder anschließen, bevor Sie den Computer einschalten.

#### VORSICHT: Verwenden Sie ausschließlich Akkus für genau diesen Dell-Computer, um Beschädigungen des Computers zu vermeiden. Verwenden Sie keine Akkus, die für andere Dell-Computer bestimmt sind.

- 1. Schließen Sie alle externen Geräte an, etwa Port-Replicator, Slice-Akku oder Media-Base, und setzen Sie alle Karten ein, etwa eine ExpressCard.
- 2. Schließen Sie die zuvor getrennten Telefon- und Netzwerkkabel wieder an den Computer an.

#### VORSICHT: Wenn Sie ein Netzwerkkabel anschließen, verbinden Sie das Kabel zuerst mit dem Netzwerkgerät und danach mit dem Computer.

- 3. Setzen Sie den Akku wieder ein.
- 4. Schließen Sie den Computer sowie alle daran angeschlossenen Geräte an das Stromnetz an.
- 5. Schalten Sie den Computer ein.

### <span id="page-10-0"></span>**Batterie**

### Entfernen des Akkus

- 1. Folgen Sie den Anweisungen unter [Vor der Arbeit an Komponenten im Inneren des](#page-6-0) [Computers](#page-6-0).
- 2. Schieben Sie die Akkuentriegelungen zum Entriegeln des Akkus in die entriegelte Position.

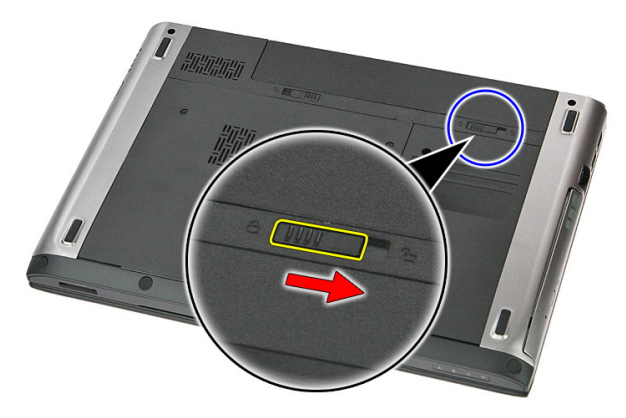

3. Schieben Sie den Akku aus dem Computer heraus.

<span id="page-11-0"></span>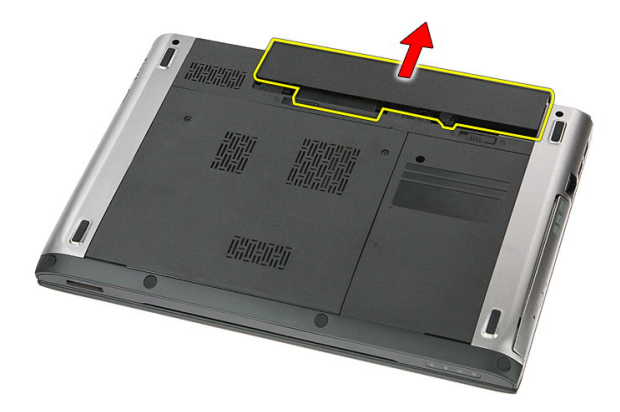

### Einbauen des Akkus

- 1. Schieben Sie die Akku in den Steckplatz, bis er hörbar einrastet.
- 2. Folgen Sie den Anweisungen unter [Nach der Arbeit an Komponenten im Inneren](#page-9-0) [des Computers](#page-9-0).

### <span id="page-12-0"></span>**Speicherkarte**

### Entfernen der Speicherkarte

- 1. Folgen Sie den Anweisungen unter [Vor der Arbeit an Komponenten im Inneren des](#page-6-0) [Computers](#page-6-0).
- 2. Drücken Sie leicht auf die Speicherkarte, bis sie aus dem Computer herausspringt.

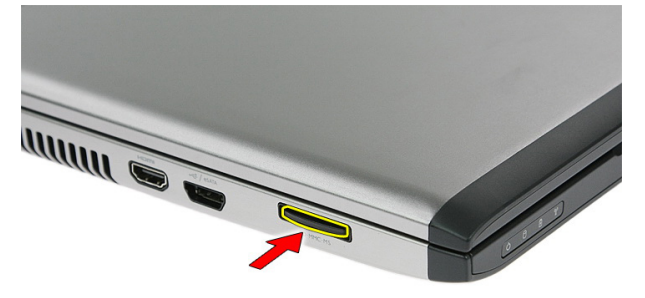

3. Schieben Sie die Speicherkarte aus dem Computer heraus.

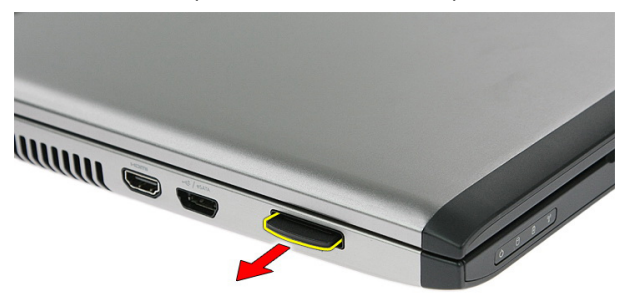

### <span id="page-13-0"></span>Einbauen der Speicherkarte

- 1. Schieben Sie die Speicherkarte so in ihren Steckplatz, dass sie hörbar einrastet.
- 2. Folgen Sie den Anweisungen unter [Nach der Arbeit an Komponenten im Inneren](#page-9-0) [des Computers](#page-9-0).

### <span id="page-14-0"></span>SIM-Karte (Subscriber Identity Module)

#### Entfernen der Telefon-SIM-Karte (Phone Subscriber Identity Module)

- 1. Folgen Sie den Anweisungen unter [Vor der Arbeit an Komponenten im Inneren des](#page-6-0) [Computers](#page-6-0).
- 2. Entfernen Sie den [Akku](#page-10-0).
- 3. Drücken Sie leicht auf die SIM-Karte, bis sie aus dem Computer herausspringt.

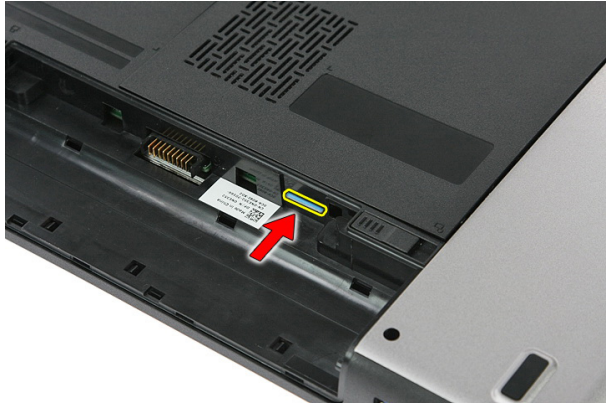

4. Greifen Sie die SIM-Karte und ziehen Sie sie heraus, damit sie aus dem Computer herausspringt.

<span id="page-15-0"></span>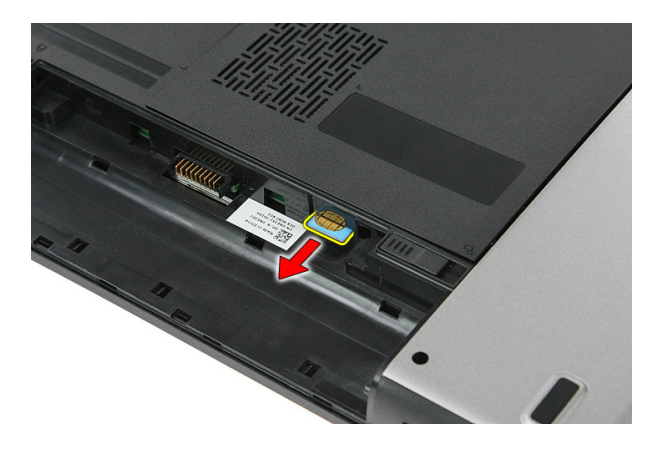

#### Einbauen der Telefon-SIM-Karte (Phone Subscriber Identity Module)

- 1. Schieben Sie die SIM-Karte so in den Steckplatz, dass sie hörbar einrastet.
- 2. Bauen Sie den [Akku](#page-11-0) ein.
- 3. Folgen Sie den Anweisungen unter [Nach der Arbeit an Komponenten im Inneren](#page-9-0) [des Computers](#page-9-0).

### <span id="page-16-0"></span>Abdeckung

### Entfernen der Abdeckung

- 1. Folgen Sie den Anweisungen unter [Vor der Arbeit an Komponenten im Inneren des](#page-6-0) [Computers](#page-6-0).
- 2. Entfernen Sie den [Akku](#page-10-0).
- 3. Entfernen Sie die Schrauben, mit denen die Abdeckung an der Unterseite des Computers befestigt ist.

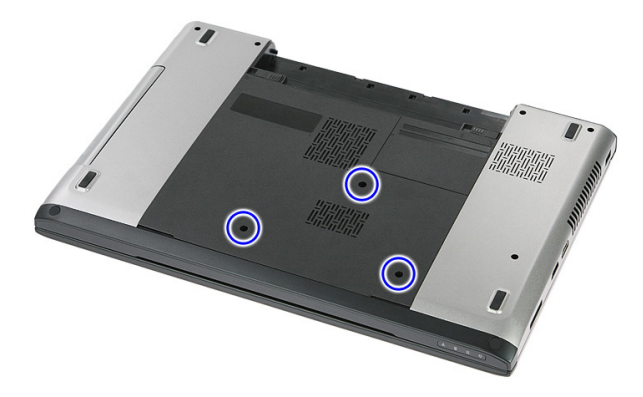

4. Heben Sie die Abdeckung schräg an und entfernen Sie sie vom Computer.

<span id="page-17-0"></span>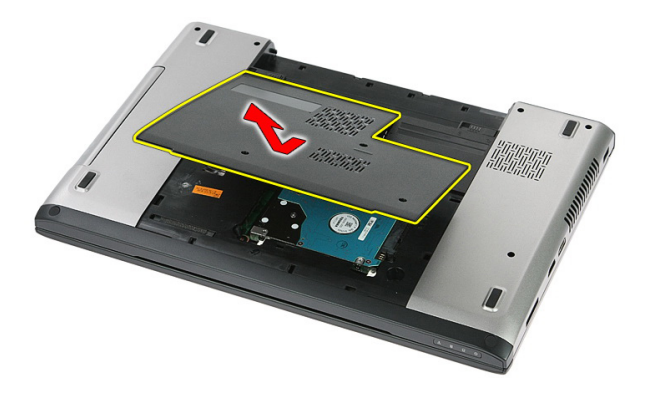

#### Einbauen der Abdeckung

- 1. Bauen Sie die Abdeckung auf der Computerrückseite ein.
- 2. Ziehen Sie die Schrauben fest, mit denen die Abdeckung an der Unterseite des Systems befestigt ist.
- 3. Bauen Sie den [Akku](#page-11-0) ein.
- 4. Folgen Sie den Anweisungen unter [Nach der Arbeit an Komponenten im Inneren](#page-9-0) [des Computers](#page-9-0).

### <span id="page-18-0"></span>Speicher

### Entfernen des Speichermoduls

- 1. Folgen Sie den Anweisungen unter [Vor der Arbeit an Komponenten im Inneren des](#page-6-0) **[Computers](#page-6-0)**
- 2. Entfernen Sie den [Akku](#page-10-0).
- 3. Entfernen Sie die [Abdeckung](#page-16-0).
- 4. Drücken Sie die Halteklammern vorsichtig vom Speichermodul weg, bis es herausspringt.

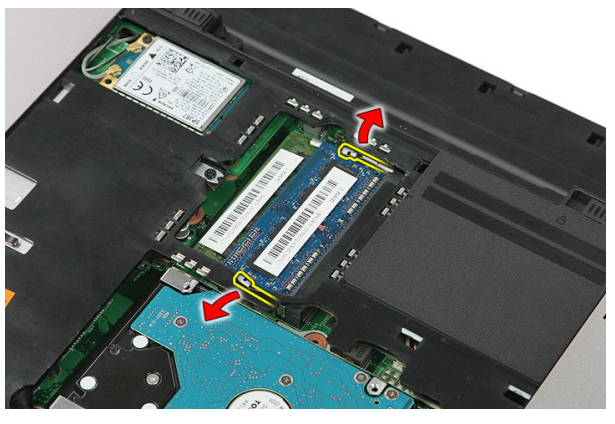

5. Entfernen Sie das Speichermodul aus seinem Anschluss auf der Systemplatine.

<span id="page-19-0"></span>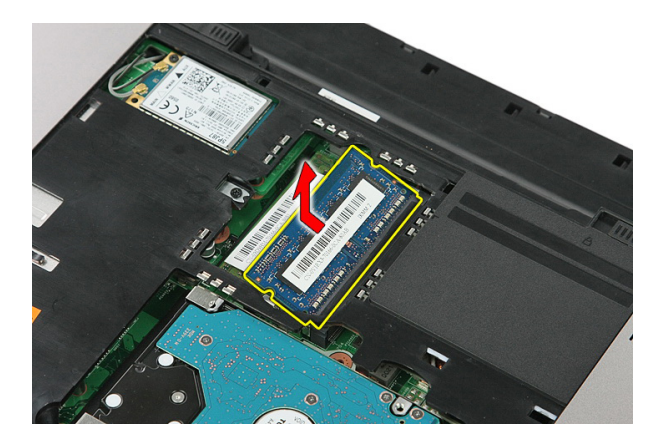

### Einbauen des Speichermoduls

- 1. Legen Sie das Speichermodul in den Speichersockel ein.
- 2. Drücken Sie auf die Klammer, um das Speichermodul auf der Systemplatine zu sichern.
- 3. Bauen Sie die [Abdeckung](#page-17-0) ein.
- 4. Bauen Sie den [Akku](#page-11-0) ein.
- 5. Folgen Sie den Anweisungen unter [Nach der Arbeit an Komponenten im Inneren](#page-9-0) [des Computers](#page-9-0).

## <span id="page-20-0"></span>Optisches Laufwerk

#### Entfernen des optischen Laufwerks

- 1. Folgen Sie den Anweisungen unter [Vor der Arbeit an Komponenten im Inneren des](#page-6-0) **[Computers](#page-6-0)**
- 2. Entfernen Sie den [Akku](#page-10-0).
- 3. Entfernen Sie die [Abdeckung](#page-16-0).
- 4. Entfernen Sie die Schraube, mit der das optische Laufwerk befestigt ist.

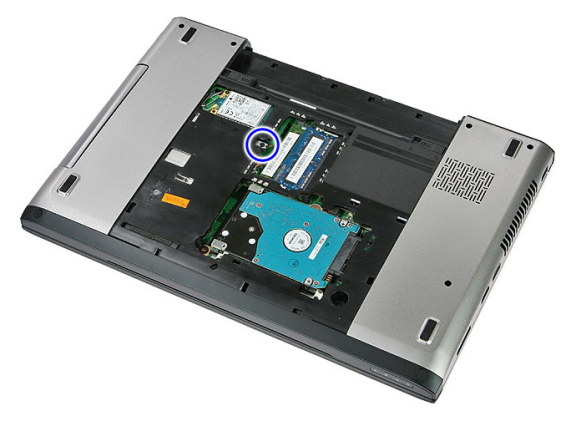

5. Stupsen Sie das optische Laufwerk sachte mit einem Schraubenzieher aus dem Computer heraus.

<span id="page-21-0"></span>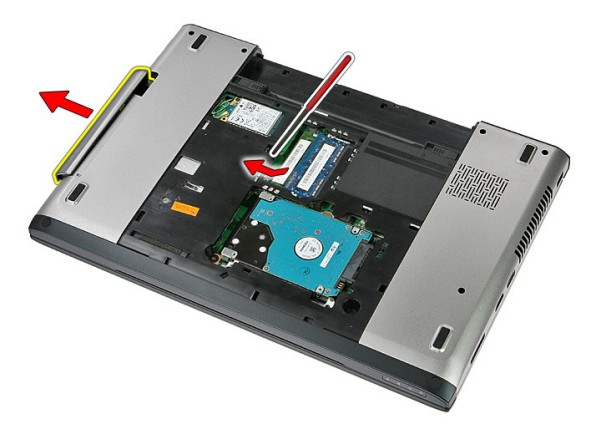

### Einbauen des optischen Laufwerks

- 1. Schieben Sie das optische Laufwerk in das Fach am Gehäuse.
- 2. Ziehen Sie die Schraube fest, um das optische Laufwerk im Computer zu befestigen.
- 3. Bauen Sie die [Abdeckung](#page-17-0) ein.
- 4. Bauen Sie den [Akku](#page-11-0) ein.
- 5. Folgen Sie den Anweisungen unter [Nach der Arbeit an Komponenten im Inneren](#page-9-0) [des Computers](#page-9-0).

### <span id="page-22-0"></span>Festplattenlaufwerk

### Entfernen des Festplattenlaufwerks

- 1. Folgen Sie den Anweisungen unter [Vor der Arbeit an Komponenten im Inneren des](#page-6-0) **[Computers](#page-6-0)**
- 2. Entfernen Sie den [Akku](#page-10-0).
- 3. Entfernen Sie die [Abdeckung](#page-16-0).
- 4. Entfernen Sie die Schrauben, mit denen das Festplattenlaufwerk am System befestigt ist.

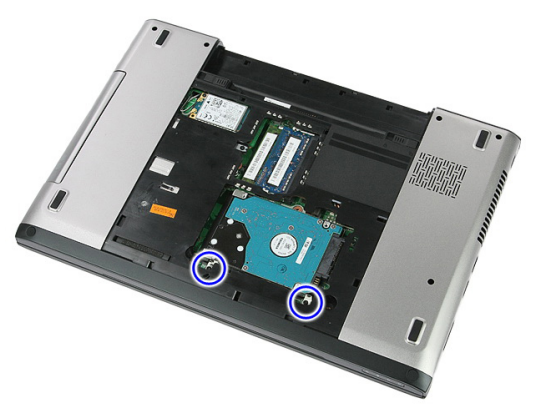

5. Heben Sie das Festplattenlaufwerk schräg an und entfernen Sie es vom System.

<span id="page-23-0"></span>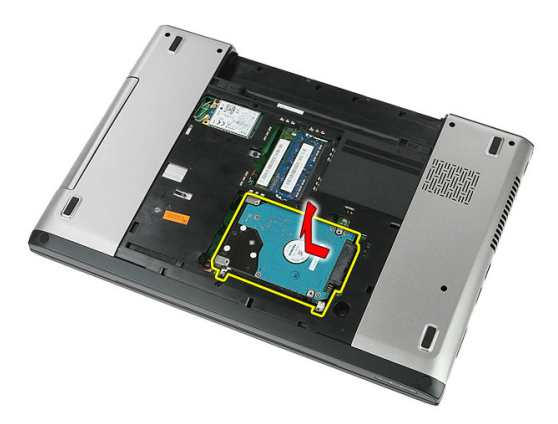

6. Entfernen Sie die Schrauben, mit denen die Festplattenlaufwerkhalterung am Festplattenlaufwerk befestigt ist.

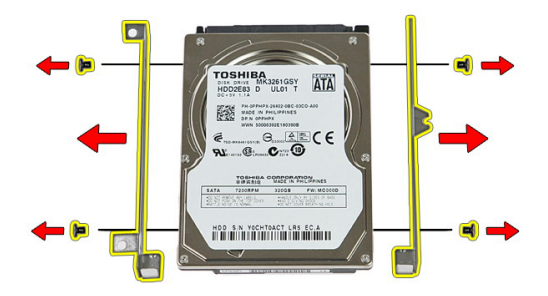

#### Einbauen der Festplatte

- 1. Ziehen Sie die Schrauben wieder fest, mit denen die Festplattenlaufwerkhalterung am Festplattenlaufwerk befestigt wird.
- 2. Setzen Sie das Festplattenlaufwerk in das Gehäuse ein.
- 3. Ziehen Sie die Schrauben wieder fest, mit denen das Festplattenlaufwerk am System befestigt ist.
- 4. Bauen Sie die [Abdeckung](#page-17-0) ein.
- 5. Bauen Sie den [Akku](#page-11-0) ein.
- 6. Folgen Sie den Anweisungen unter [Nach der Arbeit an Komponenten im Inneren](#page-9-0) [des Computers](#page-9-0).

## <span id="page-24-0"></span>**ExpressCard**

### Entfernen der ExpressCard

- 1. Folgen Sie den Anweisungen unter [Vor der Arbeit an Komponenten im Inneren des](#page-6-0) [Computers](#page-6-0).
- 2. Entfernen Sie den [Akku](#page-10-0).
- 3. Drücken Sie auf die ExpressCard und entriegeln Sie sie.

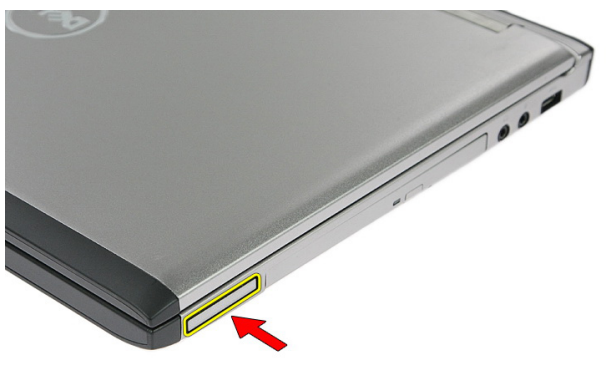

4. Ziehen Sie die ExpressCard aus dem Computer heraus und entfernen Sie sie.

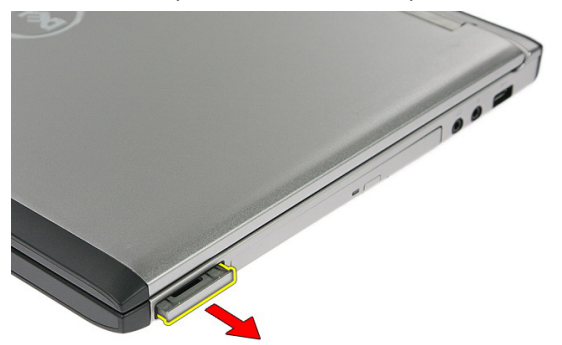

### <span id="page-25-0"></span>Einbauen der ExpressCard

- 1. Drücken Sie die ExpressCard so in den Steckplatz, dass sie hörbar einrastet.
- 2. Bauen Sie den [Akku](#page-11-0) ein.
- 3. Folgen Sie den Anweisungen unter [Nach der Arbeit an Komponenten im Inneren](#page-9-0) [des Computers](#page-9-0).

## <span id="page-26-0"></span>ExpressCard-Platine

### Entfernen der ExpressCard-Platine

- 1. Folgen Sie den Anweisungen unter [Vor der Arbeit an Komponenten im Inneren des](#page-6-0) **[Computers](#page-6-0)**
- 2. Entfernen Sie den [Akku](#page-10-0).
- 3. Entfernen Sie die [ExpressCard](#page-24-0).
- 4. Entfernen Sie die [Abdeckung](#page-16-0).
- 5. Entfernen Sie die [Tastatur](#page-32-0).
- 6. Entfernen Sie die [Handballenstütze](#page-38-0).
- 7. Heben Sie die Sicherungsklammer des ExpressCard-Platinenkabels an, um sie zu öffnen.

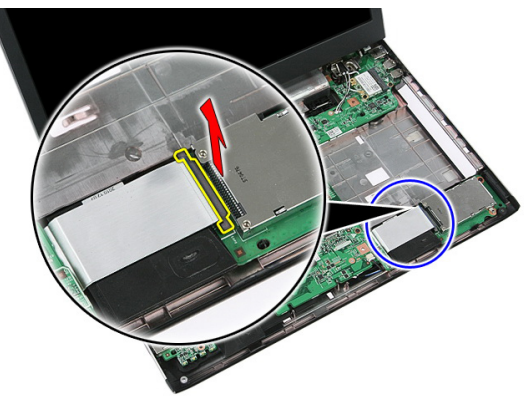

8. Trennen Sie das ExpressCard-Platinenkabel.

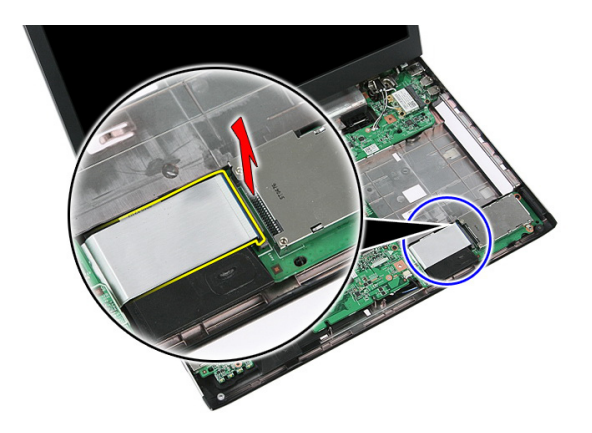

9. Entfernen Sie die Schraube, mit der die ExpressCard-Platine befestigt ist.

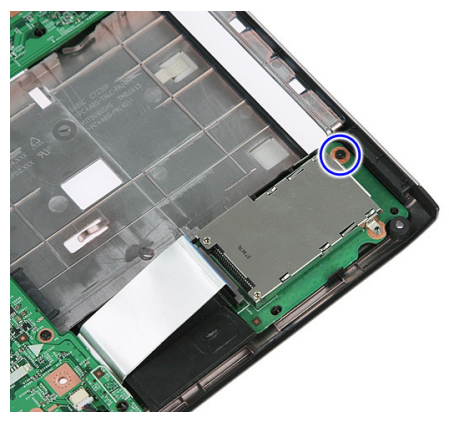

10. Hebeln Sie die Verriegelung auf, mit der die ExpressCard-Platine befestigt ist.

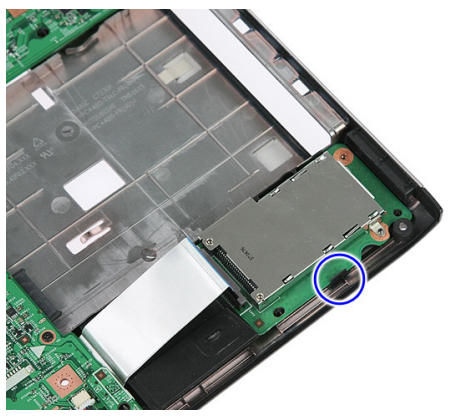

<span id="page-28-0"></span>11. Heben Sie die ExpressCard-Platine schräg an und entfernen Sie diese.

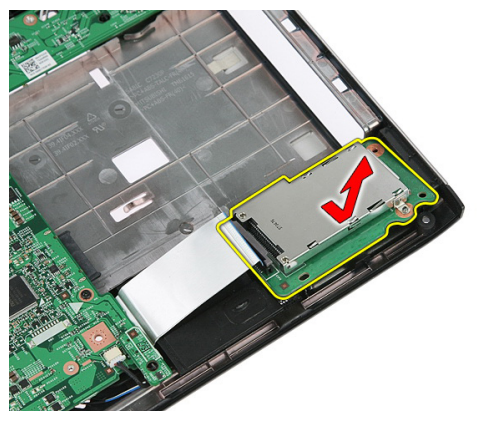

#### Einbauen der ExpressCard-Platine

- 1. Setzen Sie die ExpressCard-Platine auf den Steckplatz.
- 2. Betätigen Sie den Riegel an der ExpressCard-Platine.
- 3. Schrauben Sie die ExpressCard-Platine auf der Systemplatine fest.
- 4. Schließen Sie das ExpressCard-Platinenkabel an der Systemplatine an.
- 5. Drücken Sie auf die Sicherungsklammer, um die ExpressCard-Platine zu sichern.
- 6. Bauen Sie die [Handballenstütze](#page-43-0) ein.
- 7. Bauen Sie die [Tastatur](#page-34-0) ein.
- 8. Bauen Sie die [Abdeckung](#page-17-0) ein.
- 9. Bauen Sie [ExpressCard](#page-25-0) ein.
- 10. Bauen Sie den [Akku](#page-11-0) ein.
- 11. Folgen Sie den Anweisungen unter [Nach der Arbeit an Komponenten im Inneren](#page-9-0) [des Computers](#page-9-0).

### <span id="page-30-0"></span>WWAN-Karte (Wireless Wide Area Network)

#### Entfernen der WWAN-Karte (Wireless Wide Area Network)

- 1. Folgen Sie den Anweisungen unter [Vor der Arbeit an Komponenten im Inneren des](#page-6-0) **[Computers](#page-6-0)**
- 2. Entfernen Sie den [Akku](#page-10-0).
- 3. Entfernen Sie die [Abdeckung](#page-16-0).
- 4. Trennen Sie die Antennenkabel von der WWAN-Karte.

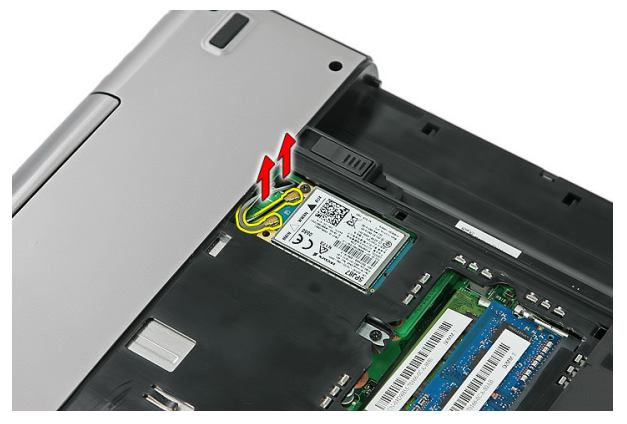

5. Entfernen Sie die Schraube, mit der die WWAN-Karte befestigt ist.

<span id="page-31-0"></span>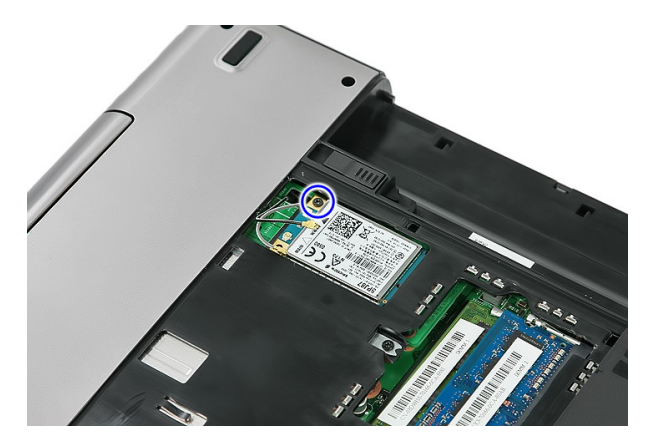

6. Entfernen Sie die WWAN-Karte aus dem Computer.

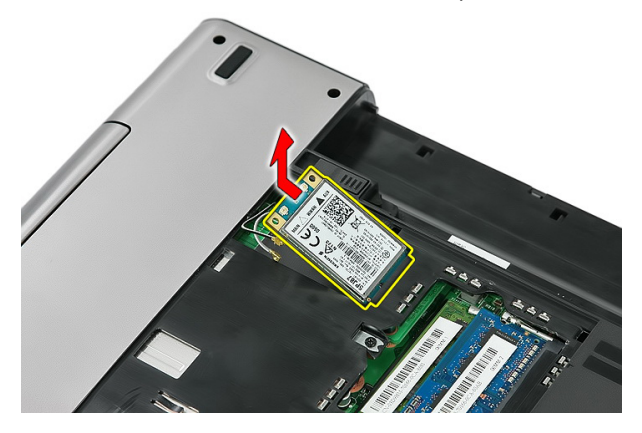

#### Einbauen der WWAN-Karte (Wireless Wide Area Network)

- 1. Schieben Sie die WWAN-Karte in den entsprechenden Steckplatz.
- 2. Ziehen Sie die Schraube fest, um die WWAN-Karte zu befestigen.
- 3. Schließen Sie die Antennen entsprechend des Farb-Codes auf der WWAN-Karte an.
- 4. Bauen Sie die [Abdeckung](#page-17-0) ein.
- 5. Bauen Sie den [Akku](#page-11-0) ein.
- 6. Folgen Sie den Anweisungen unter [Nach der Arbeit an Komponenten im Inneren](#page-9-0) [des Computers](#page-9-0).

### <span id="page-32-0"></span>**Tastatur**

### Entfernen der Tastatur

- 1. Folgen Sie den Anweisungen unter [Vor der Arbeit an Komponenten im Inneren des](#page-6-0) [Computers](#page-6-0).
- 2. Entfernen Sie den [Akku](#page-10-0).
- 3. Entriegeln Sie die Riegel, mit denen die Tastatur am Computer befestigt ist.

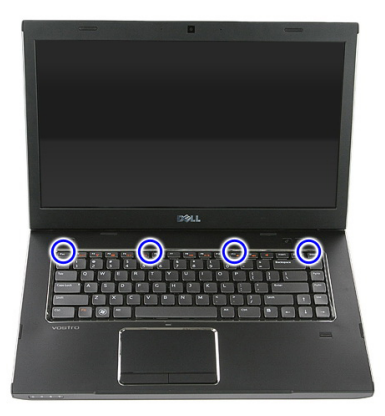

4. Schieben Sie die Tastatur hoch und drehen Sie sie herum.

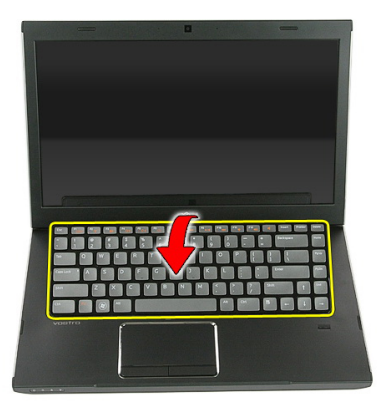

5. Entriegeln Sie die Sicherungsklammer des Tastaturkabels.

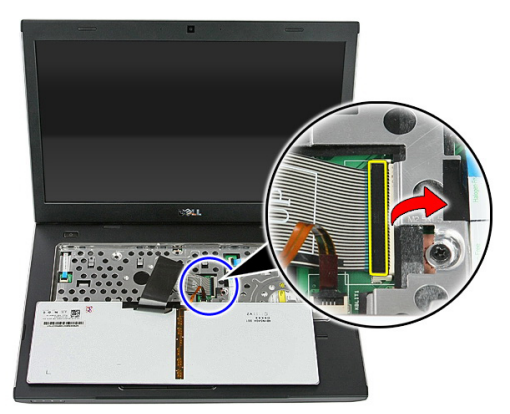

6. Trennen Sie das Tastaturkabel.

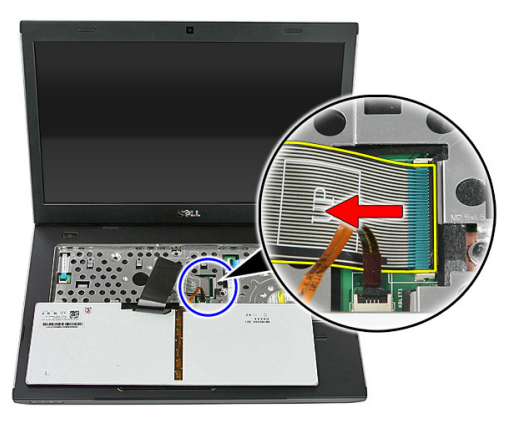

<span id="page-34-0"></span>7. Falls Ihr Computer mit einer beleuchteten Tastatur ausgestattet ist, öffnen Sie die Sicherungsklammer des Tastaturbeleuchtungskabels.

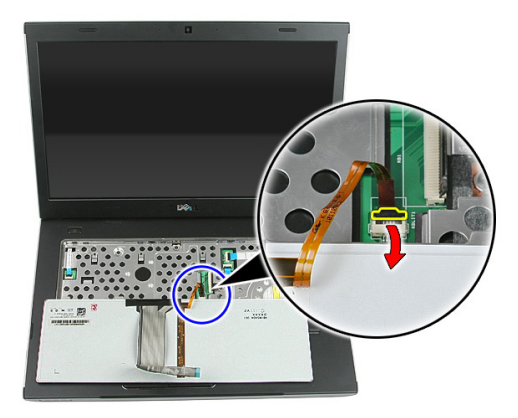

8. Falls Ihr Computer mit einer beleuchteten Tastatur ausgestattet ist, trennen Sie das Tastaturbeleuchtungskabel.

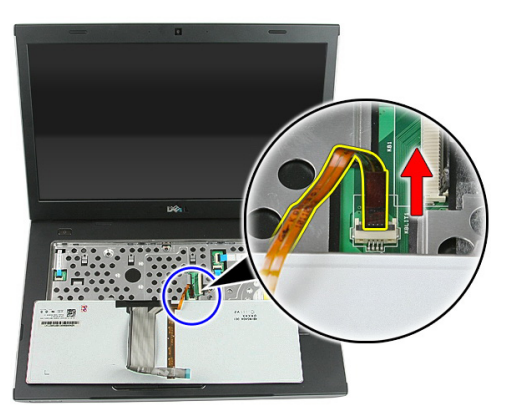

### Einbauen der Tastatur

- 1. Schließen Sie das Datenkabel hinten an der Tastatur an.
- 2. Schließen Sie das Tastaturdatenkabel an die Systemplatine an.
- 3. Falls Ihr Computer mit einer beleuchteten Tastatur ausgestattet ist, schließen Sie das Tastaturbeleuchtungskabel an.
- 4. Bauen Sie den [Akku](#page-11-0) ein.
- 5. Folgen Sie den Anweisungen unter [Nach der Arbeit an Komponenten im Inneren](#page-9-0) [des Computers](#page-9-0).
13

# <span id="page-36-0"></span>WLAN-Karte (Wireless Local Area Network)

#### Entfernen der WLAN-Karte (Wireless Local Area Network)

- 1. Folgen Sie den Anweisungen unter [Vor der Arbeit an Komponenten im Inneren des](#page-6-0) **[Computers](#page-6-0)**
- 2. Entfernen Sie den [Akku](#page-10-0).
- 3. Entfernen Sie die [Abdeckung](#page-16-0).
- 4. Entfernen Sie die [Tastatur](#page-32-0).
- 5. Entfernen Sie die [Handballenstütze](#page-38-0).
- 6. Trennen Sie die Antennenkabel, die evtl. mit der WLAN-Karte verbunden sind.

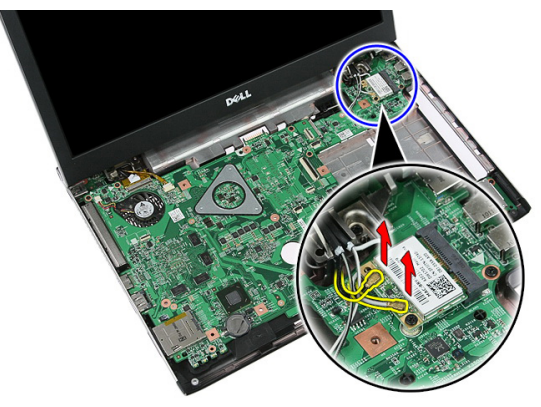

7. Entfernen Sie die Schraube zur Befestigung der WLAN-Karte.

<span id="page-37-0"></span>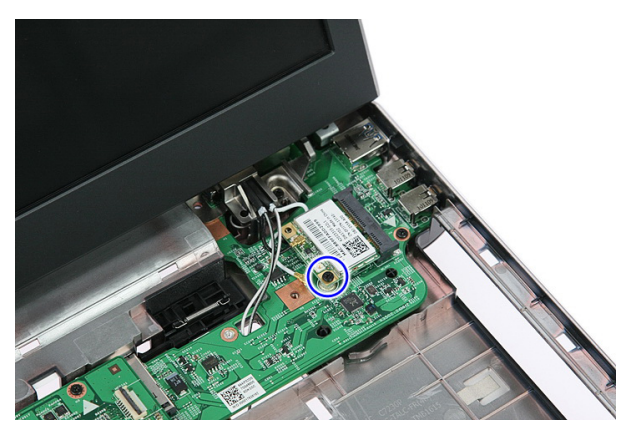

8. Entfernen Sie die WLAN-Karte aus dem Computer.

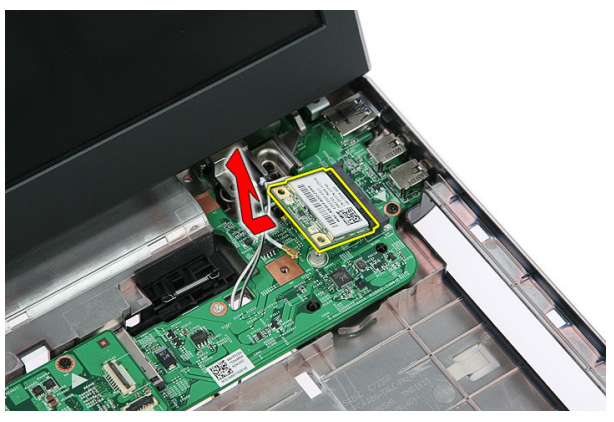

#### Einbauen der WLAN-Karte (Wireless Local Area Network)

- 1. Schieben Sie die WLAN-Karte in den entsprechenden Steckplatz.
- 2. Ziehen Sie die Schrauben fest, um die WLAN-Karte zu befestigen.
- 3. Schließen Sie die Antennen entsprechend des Farb-Codes auf der WLAN-Karte an.
- 4. Bauen Sie die [Handballenstütze](#page-43-0) ein.
- 5. Bauen Sie die *[Tastatur](#page-34-0)* ein.
- 6. Bauen Sie die [Abdeckung](#page-17-0) ein.
- 7. Bauen Sie den [Akku](#page-11-0) ein.
- 8. Folgen Sie den Anweisungen unter [Nach der Arbeit an Komponenten im Inneren](#page-9-0) [des Computers](#page-9-0).

# 14

# <span id="page-38-0"></span>Handballenstütze

## Entfernen der Handballenstütze

- 1. Folgen Sie den Anweisungen unter [Vor der Arbeit an Komponenten im Inneren des](#page-6-0) **[Computers](#page-6-0)**
- 2. Entfernen Sie den [Akku](#page-10-0).
- 3. Entfernen Sie die [Abdeckung](#page-16-0).
- 4. Entfernen Sie die [Tastatur](#page-32-0).
- 5. Entfernen Sie Gummipolster an der Unterseite des Computers.

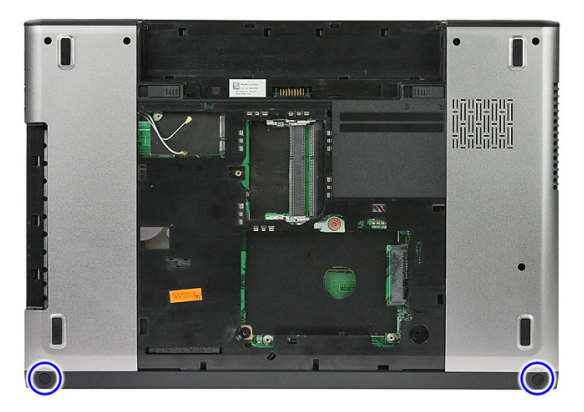

6. Entfernen Sie die Schrauben, mit denen die Handballenstütze am Computer befestigt ist.

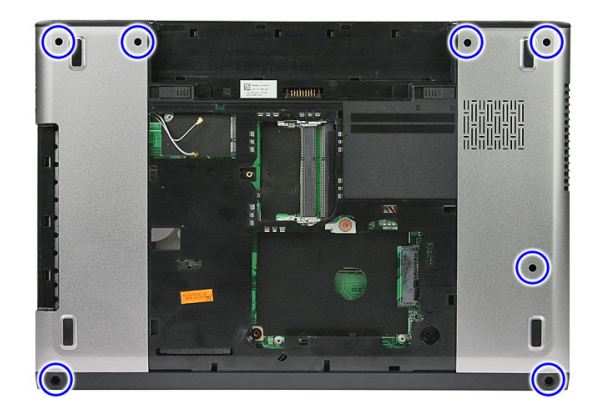

7. Entriegeln Sie die Sicherungsklammer für das Kabel der Betriebsschalterplatine.

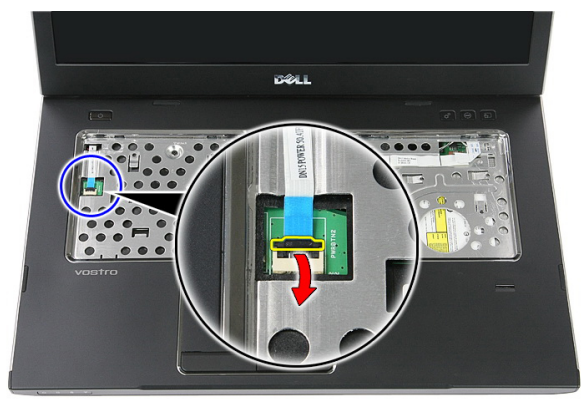

8. Trennen Sie das Kabel der Betriebsschalterplatine.

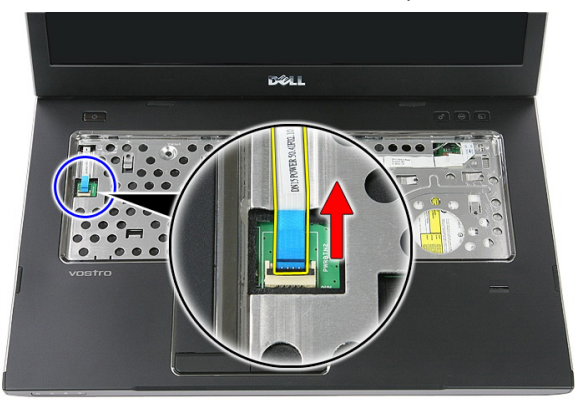

9. Entriegeln Sie die Sicherungsklammer des Touchpad-Datenkabels.

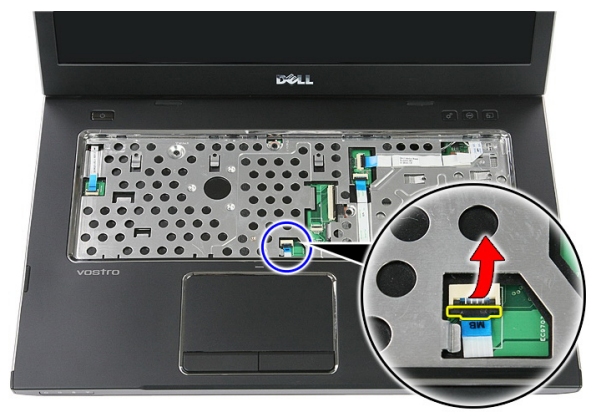

10. Trennen Sie das Touchpad-Datenkabel.

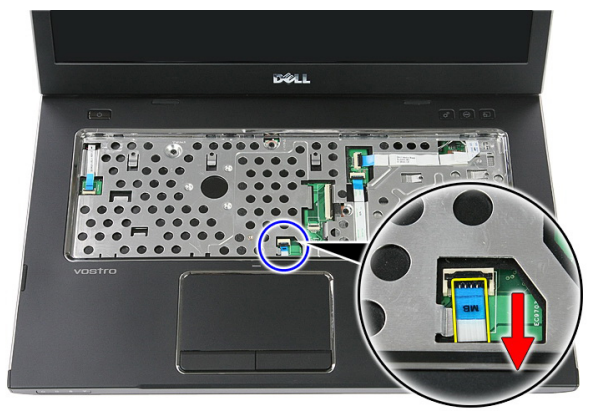

11. Entriegeln Sie die Sicherungsklammer für das Kabel der Schnellstartschalterplatine.

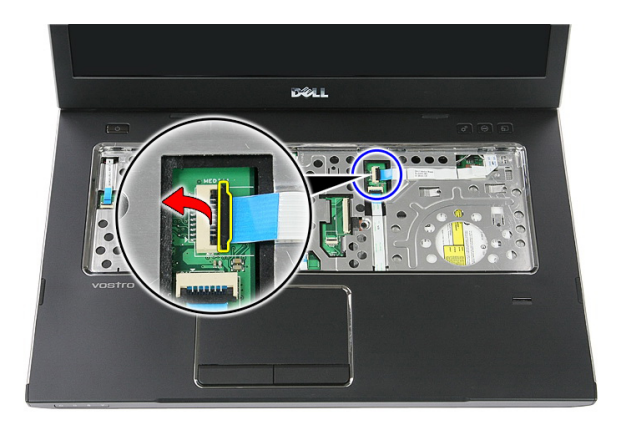

12. Trennen Sie das Kabel der Schnellstartschalterplatine.

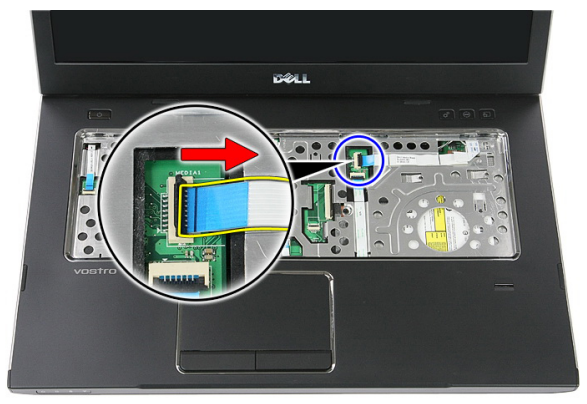

13. Entriegeln Sie die Sicherungsklammer des Fingerabdruckleser-Datenkabels.

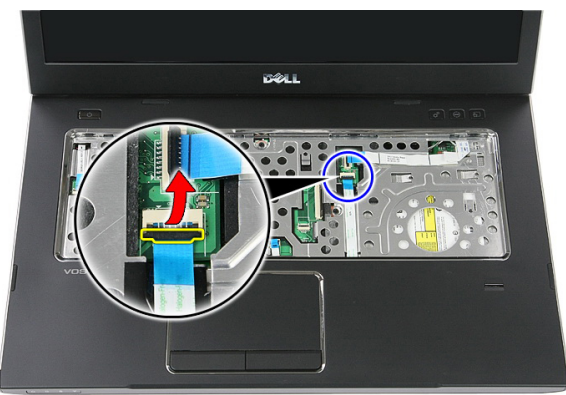

14. Trennen Sie das Fingerabdruckleser-Datenkabel.

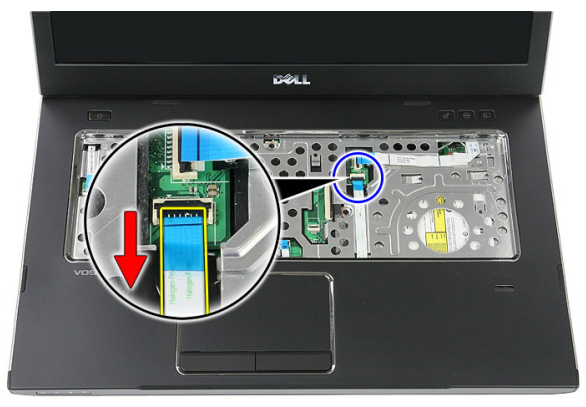

15. Entfernen Sie die Schrauben, mit denen die Handballenstütze am System befestigt ist.

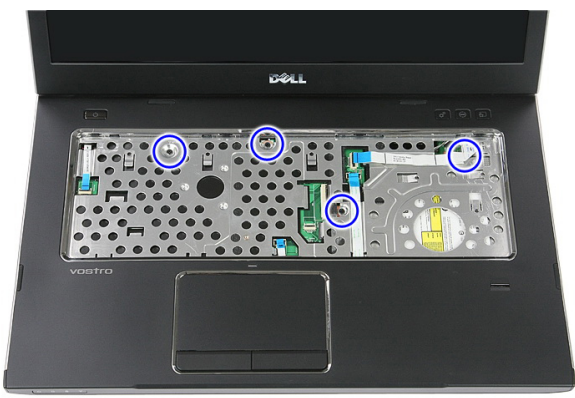

16. Hebeln Sie die Handballenstütze entlang ihrer Kanten auf.

<span id="page-43-0"></span>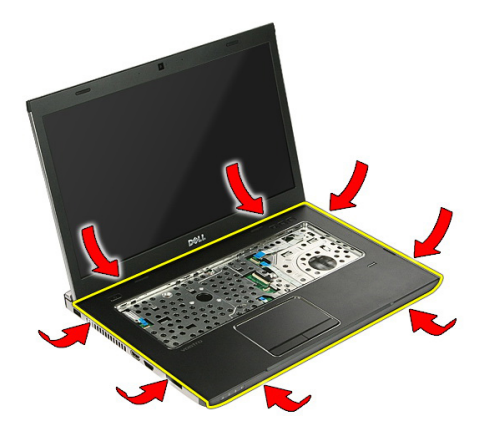

17. Heben Sie die Handballenstütze aus dem Computer heraus und entfernen Sie sie.

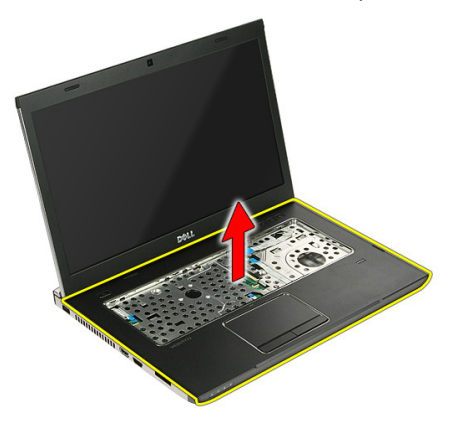

#### Einbauen der Handballenstütze

- 1. Bauen Sie die Handballenstütze am Computer ein.
- 2. Drücken Sie auf die Kanten, um die Handballenstütze einzurasten.
- 3. Ziehen Sie die unverlierbaren Schrauben fest, um die Handballenstütze zu befestigen.
- 4. Schließen Sie die Kabel von Touchpad, Fingerabdruckleser und Schnellstartschalterplatine an die Handballenstütze an.
- 5. Ziehen Sie die Schrauben an der Unterseite des Systems fest, mit denen die Handballenstütze befestigt ist.
- 6. Befestigen Sie die Gummipolster an Unterseite des Computers
- 7. Bauen Sie die [Tastatur](#page-34-0) ein.
- 8. Bauen Sie die [Abdeckung](#page-17-0) ein.
- 9. Bauen Sie den [Akku](#page-11-0) ein.
- 10. Folgen Sie den Anweisungen unter [Nach der Arbeit an Komponenten im Inneren](#page-9-0) [des Computers](#page-9-0).

# Fingerabdruckleser

## Entfernen des Fingerabdrucklesers

- 1. Folgen Sie den Anweisungen unter [Vor der Arbeit an Komponenten im Inneren des](#page-6-0) **[Computers](#page-6-0)**
- 2. Entfernen Sie den [Akku](#page-10-0).
- 3. Entfernen Sie die [Abdeckung](#page-16-0).
- 4. Entfernen Sie die [Tastatur](#page-32-0).
- 5. Entfernen Sie die [Handballenstütze](#page-38-0).
- 6. Ziehen Sie das Klebeband, mit dem das Kabel des Fingerabdrucklesers an der Handballenstütze befestigt ist, ab.

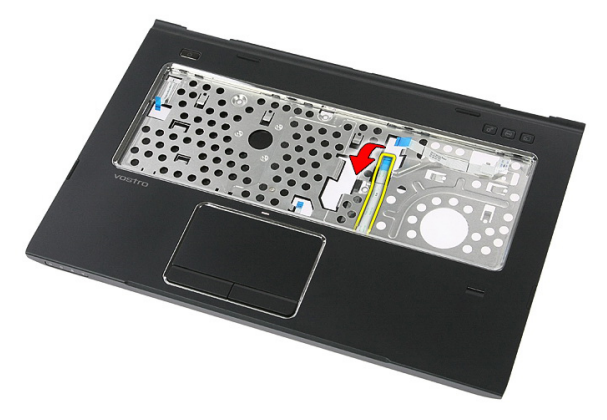

7. Entfernen Sie die Schraube, mit der die Halterung des Fingerabdrucklesers befestigt ist.

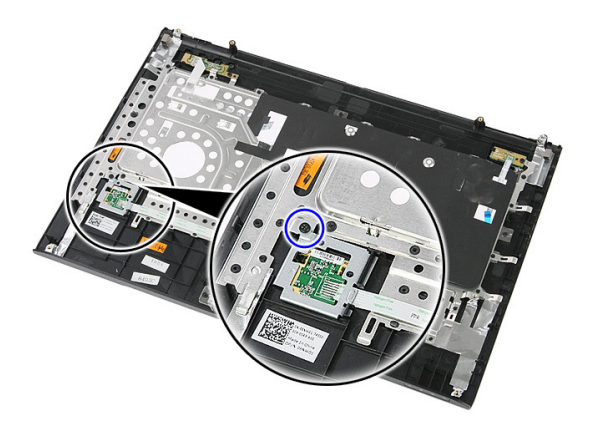

8. Heben Sie die Halterung des Fingerabdrucklesers schräg an und entfernen Sie diese.

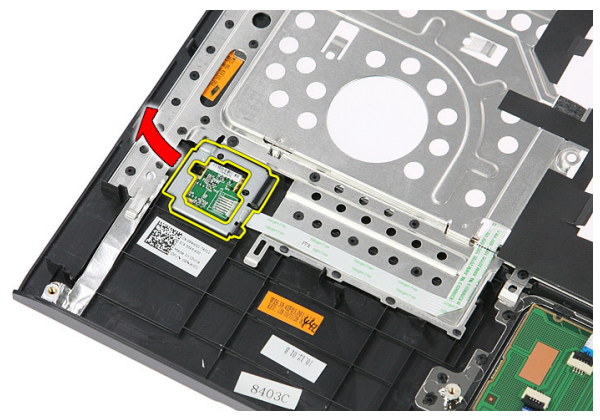

9. Ziehen Sie das Klebeband, mit dem das Kabel des Fingerabdrucklesers an der Handballenstütze befestigt ist, ab.

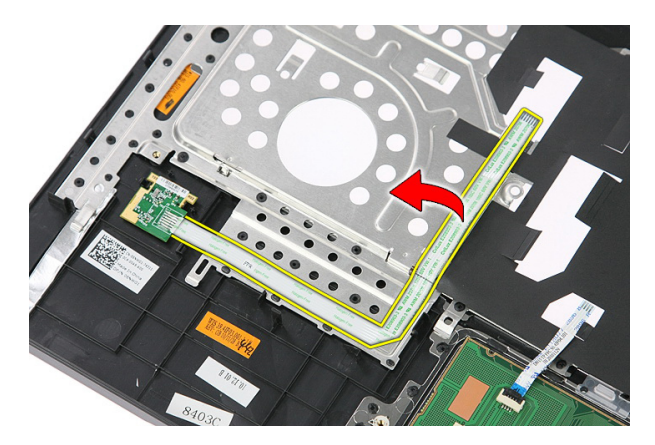

10. Heben Sie die Fingerabdruckleserplatine an und entfernen Sie diese.

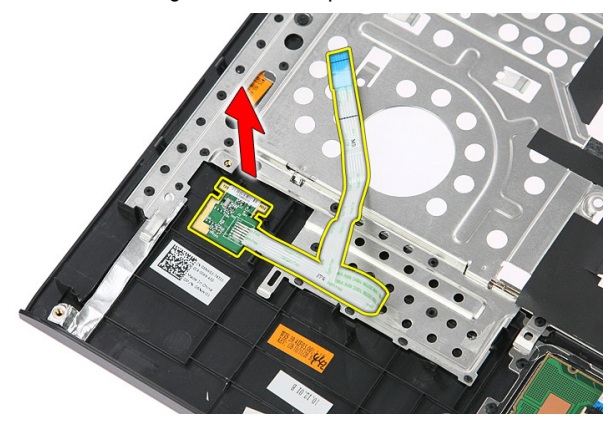

## Einbauen des Fingerabdrucklesers

- 1. Befestigen Sie das Fingerabdruckleserkabel an der Handballenstütze.
- 2. Ziehen Sie die Schraube fest, mit der die Halterung des Fingerabdrucklesers befestigt ist.
- 3. Bauen Sie die [Handballenstütze](#page-43-0) ein.
- 4. Bauen Sie die [Tastatur](#page-34-0) ein.
- 5. Bauen Sie die [Abdeckung](#page-17-0) ein.
- 6. Bauen Sie den [Akku](#page-11-0) ein.
- 7. Folgen Sie den Anweisungen unter [Nach der Arbeit an Komponenten im Inneren](#page-9-0) [des Computers](#page-9-0).

# <span id="page-50-0"></span>Halten-Schalter

## Entfernen des Halten-Schalters

- 1. Folgen Sie den Anweisungen unter [Vor der Arbeit an Komponenten im Inneren des](#page-6-0) [Computers](#page-6-0).
- 2. Entfernen Sie den [Akku](#page-10-0).
- 3. Entfernen Sie die [Abdeckung](#page-16-0).
- 4. Entfernen Sie die [Tastatur](#page-32-0).
- 5. Entfernen Sie die [Handballenstütze](#page-38-0).
- 6. Heben Sie den Halten-Schalter an und entfernen Sie ihn.

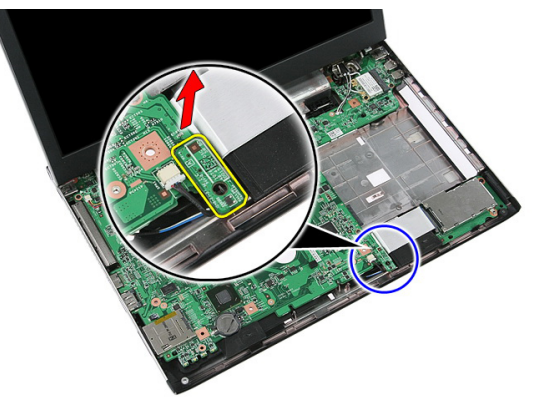

## Einbauen des Halten-Schalters

- 1. Bauen Sie den Halten-Schalter ein.
- 2. Bauen Sie die [Handballenstütze](#page-43-0) ein.
- 3. Bauen Sie die [Tastatur](#page-34-0) ein.
- 4. Bauen Sie die [Abdeckung](#page-17-0) ein.
- 5. Bauen Sie den [Akku](#page-11-0) ein.

6. Folgen Sie den Anweisungen unter [Nach der Arbeit an Komponenten im Inneren](#page-9-0) [des Computers](#page-9-0).

# Lautsprecher

## Entfernen der Lautsprecher

- 1. Folgen Sie den Anweisungen unter [Vor der Arbeit an Komponenten im Inneren des](#page-6-0) [Computers](#page-6-0).
- 2. Entfernen Sie den [Akku](#page-10-0).
- 3. Entfernen Sie die [Speicherkarte](#page-12-0).
- 4. Entfernen Sie die [ExpressCard](#page-24-0).
- 5. Entfernen Sie die [Abdeckung](#page-16-0).
- 6. Entfernen Sie das [Speichermodul](#page-18-0).
- 7. Entfernen Sie das [optische Laufwerk](#page-20-0).
- 8. Entfernen Sie die [Festplatte](#page-22-0).
- 9. Entfernen Sie die [WWAN-Karte](#page-30-0).
- 10. Entfernen Sie die [Tastatur](#page-32-0).
- 11. Entfernen Sie die [Handballenstütze](#page-38-0).
- 12. Entfernen Sie die [WLAN-Karte](#page-36-0).
- 13. Entfernen Sie den [Halten-Schalter](#page-50-0)
- 14. Entfernen Sie die [ExpressCard-Platine](#page-26-0).
- 15. Entfernen Sie die [Bildschirmbaugruppe](#page-70-0).
- 16. Entfernen Sie die [Systemplatine](#page-86-0).
- 17. Lösen Sie die Lautsprecher von den vier Stiften.

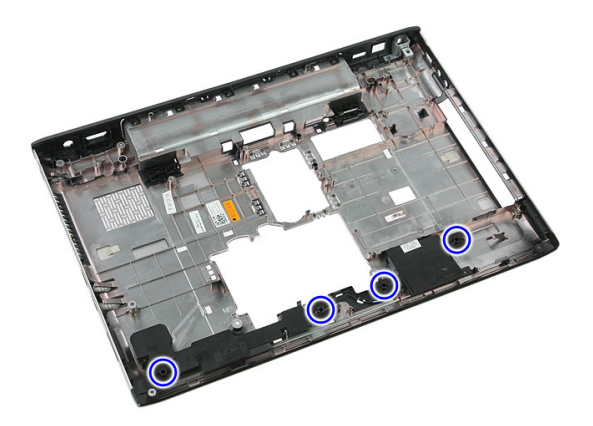

18. Heben Sie den rechten Lautsprecher an.

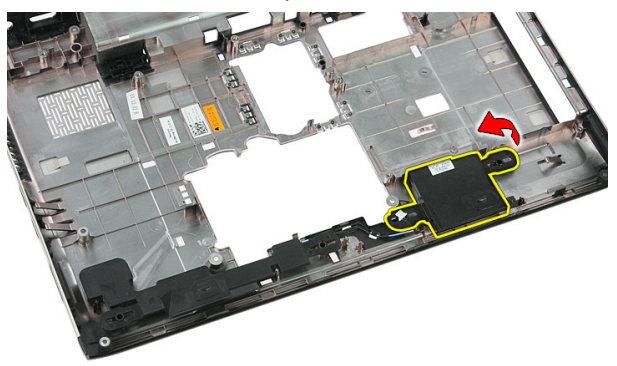

19. Lösen Sie die Lautsprecherkabel aus den Kabelführungskanal.

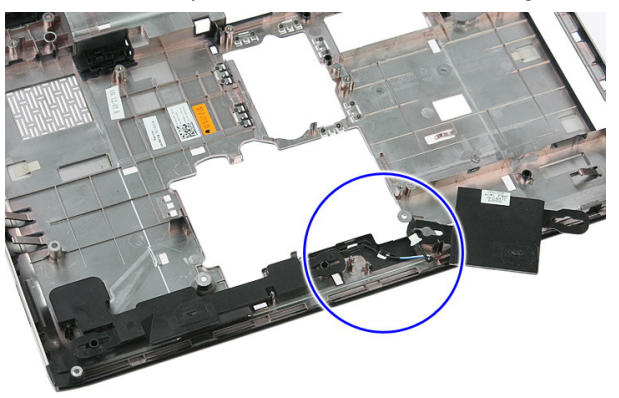

20. Heben Sie den linken Lautsprecher an und entfernen Sie diesen.

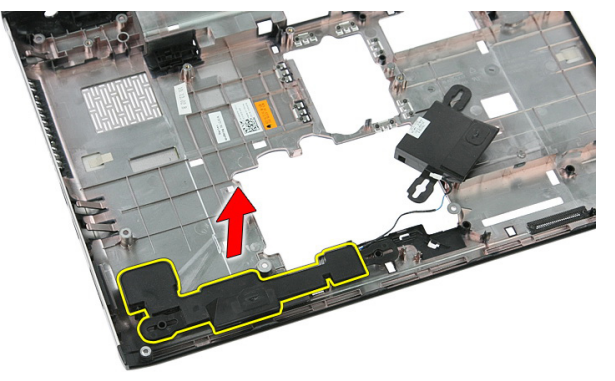

## Einbauen der Lautsprecher

- 1. Bauen Sie den linken Lautsprecher ein.
- 2. Führen Sie die Lautsprecherkabel durch den Kabelführungskanal.
- 3. Bauen Sie den rechten Lautsprecher ein.
- 4. Bringen Sie die Schrauben wieder an, mit denen der linke und der rechte Lautsprecher befestigt werden.
- 5. Bauen Sie die [Systemplatine](#page-88-0) ein.
- 6. Bauen Sie die *[Bildschirmbaugruppe](#page-73-0)* ein.
- 7. Bauen Sie die [ExpressCard-Platine](#page-28-0) ein.
- 8. Bauen Sie den [Halten-Schalter](#page-50-0) ein.
- 9. Bauen Sie die *[WLAN-Karte](#page-37-0)* ein.
- 10. Bauen Sie die [Handballenstütze](#page-43-0) ein.
- 11. Bauen Sie die [Tastatur](#page-34-0) ein.
- 12. Bauen Sie die [WWAN-Karte](#page-31-0) ein.
- 13. Bauen Sie das [Festplattenlaufwerk](#page-23-0) ein.
- 14. Bauen Sie das [optische Laufwerk](#page-21-0) ein.
- 15. Bauen Sie das [Speichermodul](#page-19-0)ein.
- 16. Bauen Sie die [Abdeckung](#page-17-0) ein.
- 17. Bauen Sie die [ExpressCard](#page-25-0) ein.
- 18. Bauen Sie die [Speicherkarte](#page-13-0) ein.
- 19. Bauen Sie den [Akku](#page-11-0) ein.
- 20. Folgen Sie den Anweisungen unter [Nach der Arbeit an Komponenten im Inneren](#page-9-0) [des Computers](#page-9-0).

# 18

# Betriebsschalterplatine

# Entfernen der Betriebsschalterplatine

- 1. Folgen Sie den Anweisungen unter [Vor der Arbeit an Komponenten im Inneren des](#page-6-0) [Computers](#page-6-0).
- 2. Entfernen Sie den [Akku](#page-10-0).
- 3. Entfernen Sie die [Abdeckung](#page-16-0).
- 4. Entfernen Sie die [Tastatur](#page-32-0).
- 5. Entfernen Sie die [Handballenstütze](#page-38-0).
- 6. Ziehen Sie das Klebeband, mit dem das Kabel der Betriebsschalterplatine an der Handballenstütze befestigt ist, ab.

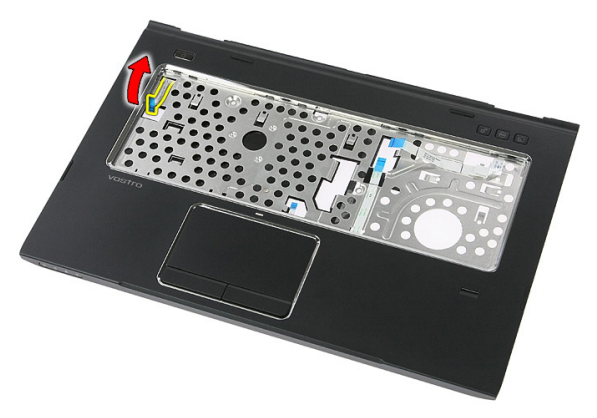

7. Entfernen Sie die Schraube, mit der die Betriebsschalterplatine befestigt ist.

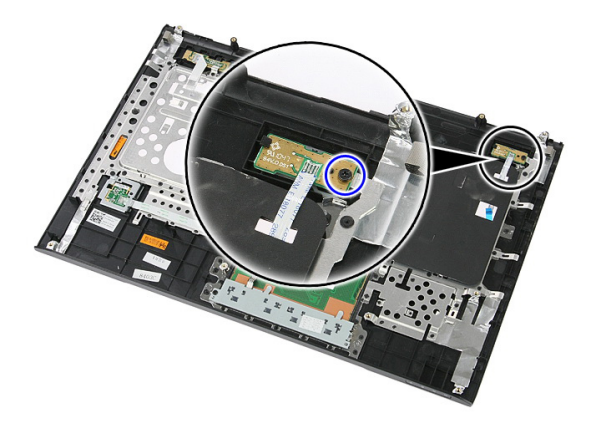

8. Hebeln Sie die Verriegelung der Betriebsschalterplatine auf; heben Sie diese anschließend hoch und entfernen Sie sie.

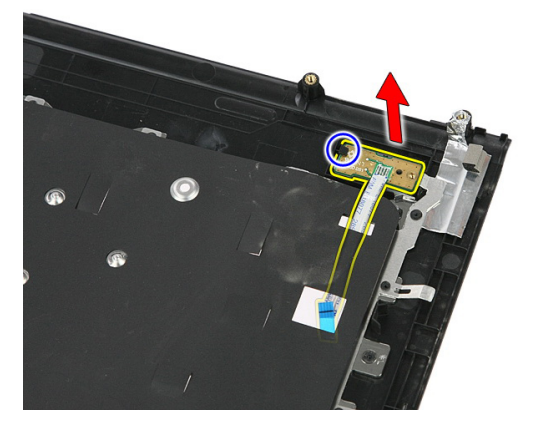

# Einbauen der Betriebsschalterplatine

- 1. Bauen Sie die Betriebsschalterplatine ein.
- 2. Betätigen Sie die Verriegelung der Betriebsschalterplatine.
- 3. Ziehen Sie die Schraube wieder fest, um die Betriebsschalterplatine zu befestigen.
- 4. Bauen Sie die [Handballenstütze](#page-43-0) ein.
- 5. Bauen Sie die *[Tastatur](#page-34-0)* ein.
- 6. Bauen Sie die [Abdeckung](#page-17-0) ein.
- 7. Bauen Sie den [Akku](#page-11-0) ein.
- 8. Folgen Sie den Anweisungen unter [Nach der Arbeit an Komponenten im Inneren](#page-9-0) [des Computers](#page-9-0).

# **Schnellstartschalterplatine**

# Entfernen der Schnellstartschalterplatine

- 1. Folgen Sie den Anweisungen unter [Vor der Arbeit an Komponenten im Inneren des](#page-6-0) [Computers](#page-6-0).
- 2. Entfernen Sie den [Akku](#page-10-0).
- 3. Entfernen Sie die [Abdeckung](#page-16-0).
- 4. Entfernen Sie die [Tastatur](#page-32-0).
- 5. Entfernen Sie die [Handballenstütze](#page-38-0).
- 6. Ziehen Sie das Klebeband, mit dem das Kabel der Schnellstartschalterplatine an der Handballenstütze befestigt ist, ab.

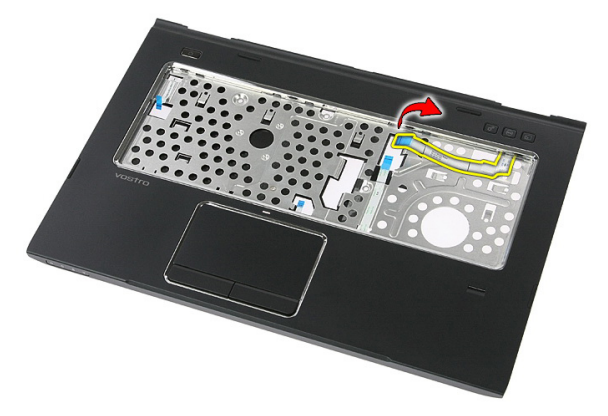

7. Entfernen Sie die Schraube, mit der die Schnellstartschalterplatine befestigt ist.

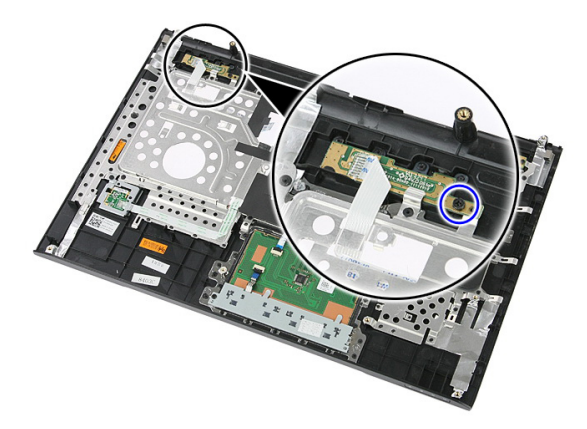

8. Heben Sie die Schnellstartschalterplatine an und entfernen Sie sie.

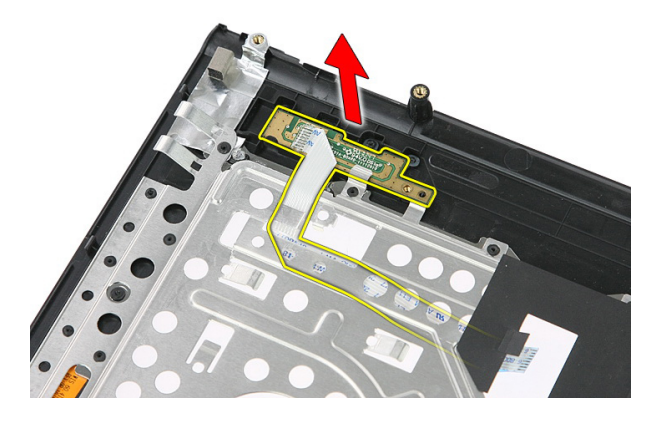

#### Einbauen der Schnellstartschalterplatine

- 1. Bauen Sie die Schnellstartschalterplatine ein.
- 2. Ziehen Sie die Schraube, mit der die Schnellstartschalterplatine befestigt ist, wieder fest.
- 3. Bauen Sie die [Handballenstütze](#page-43-0) ein.
- 4. Bauen Sie die [Tastatur](#page-34-0) ein.
- 5. Bauen Sie die [Abdeckung](#page-17-0) ein.
- 6. Bauen Sie den [Akku](#page-11-0) ein.
- 7. Folgen Sie den Anweisungen unter [Nach der Arbeit an Komponenten im Inneren](#page-9-0) [des Computers](#page-9-0).

# Knopfzellenbatterie

## Entfernen der Knopfzellenbatterie

- 1. Folgen Sie den Anweisungen unter [Vor der Arbeit an Komponenten im Inneren des](#page-6-0) **[Computers](#page-6-0)**
- 2. Entfernen Sie den [Akku](#page-10-0).
- 3. Entfernen Sie die [Abdeckung](#page-16-0).
- 4. Entfernen Sie die [Tastatur](#page-32-0).
- 5. Entfernen Sie die [Handballenstütze](#page-38-0).
- 6. Drücken Sie auf die Knopfzellenbatterie, um sie von der Systemplatine zu lösen.

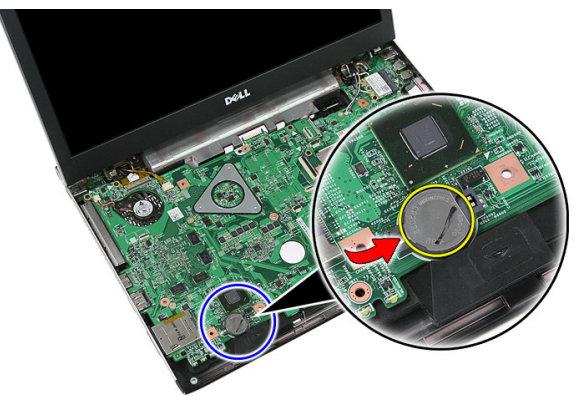

## Einsetzen der Knopfzellenbatterie

- 1. Platzieren Sie die Knopfzellenbatterie im Steckplatz.
- 2. Drücken Sie auf die Knopfzellenbatterie, bis sie einrastet.
- 3. Bauen Sie die [Handballenstütze](#page-43-0) ein.
- 4. Bauen Sie die [Tastatur](#page-34-0) ein.
- 5. Bauen Sie die [Abdeckung](#page-17-0) ein.
- 6. Bauen Sie den [Akku](#page-11-0) ein.
- 7. Folgen Sie den Anweisungen unter [Nach der Arbeit an Komponenten im Inneren](#page-9-0) [des Computers](#page-9-0).

# Kühlkörper

## Entfernen des Kühlkörpers

- 1. Folgen Sie den Anweisungen unter [Vor der Arbeit an Komponenten im Inneren des](#page-6-0) [Computers](#page-6-0).
- 2. Entfernen Sie den [Akku](#page-10-0).
- 3. Entfernen Sie die [Speicherkarte](#page-12-0).
- 4. Entfernen Sie die [ExpressCard](#page-24-0).
- 5. Entfernen Sie die [Abdeckung](#page-16-0).
- 6. Entfernen Sie das [Speichermodul](#page-18-0).
- 7. Entfernen Sie das [optische Laufwerk](#page-20-0).
- 8. Entfernen Sie die [Festplatte](#page-22-0).
- 9. Entfernen Sie die [WWAN-Karte](#page-30-0).
- 10. Entfernen Sie die [Tastatur](#page-32-0).
- 11. Entfernen Sie die [Handballenstütze](#page-38-0).
- 12. Entfernen Sie die [WLAN-Karte](#page-36-0).
- 13. Entfernen Sie den [Halten-Schalter](#page-50-0)
- 14. Entfernen Sie die [ExpressCard-Platine](#page-26-0).
- 15. Entfernen Sie die [Bildschirmbaugruppe](#page-70-0).
- 16. Entfernen Sie die [Systemplatine](#page-86-0).
- 17. Lösen Sie die vier Schrauben (für separate Grafikkarten) oder die drei Schrauben (für integrierte Grafikkarte), mit denen der Kühlkörper an der Systemplatine befestigt wird.

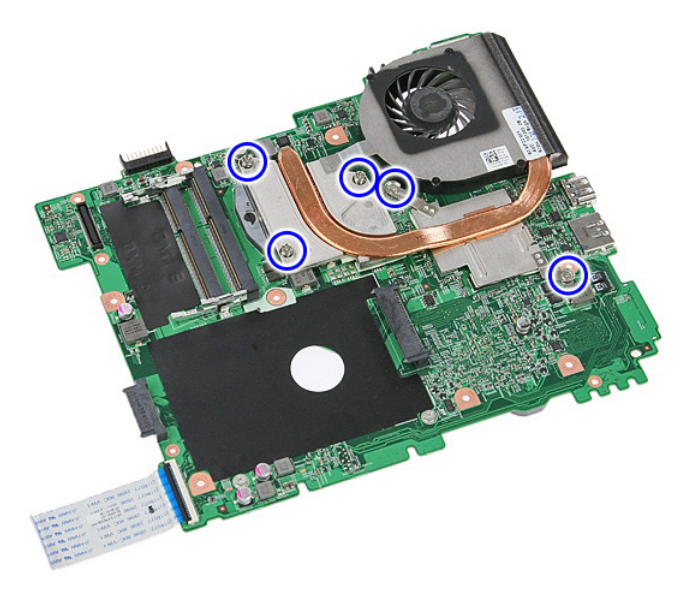

18. Heben Sie den Kühlkörper an und entfernen Sie ihn von der Systemplatine.

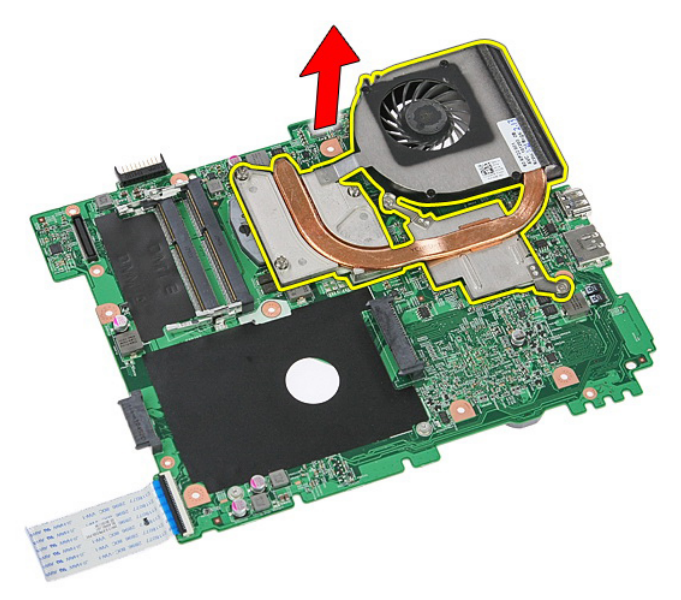

# Einbauen des Kühlkörpers

- 1. Platzieren Sie den Kühlkörper im Steckplatz auf der Systemplatine.
- 2. Ziehen Sie die Schrauben fest, um den Kühlkörper an der Systemplatine zu befestigen.
- 3. Bauen Sie die [Systemplatine](#page-88-0) ein.
- 4. Bauen Sie die [Bildschirmbaugruppe](#page-73-0) ein.
- 5. Bauen Sie die *[ExpressCard-Platine](#page-28-0)* ein.
- 6. Bauen Sie den [Halten-Schalter](#page-50-0) ein.
- 7. Bauen Sie die *[WLAN-Karte](#page-37-0)* ein.
- 8. Bauen Sie die [Handballenstütze](#page-43-0) ein.
- 9. Bauen Sie die [Tastatur](#page-34-0) ein.
- 10. Bauen Sie die [WWAN-Karte](#page-31-0) ein.
- 11. Bauen Sie das [Festplattenlaufwerk](#page-23-0) ein.
- 12. Bauen Sie das [optische Laufwerk](#page-21-0) ein.
- 13. Bauen Sie das [Speichermodul](#page-19-0)ein.
- 14. Bauen Sie die [Abdeckung](#page-17-0) ein.
- 15. Bauen Sie die [ExpressCard](#page-25-0) ein.
- 16. Bauen Sie die [Speicherkarte](#page-13-0) ein.
- 17. Bauen Sie den [Akku](#page-11-0) ein.
- 18. Folgen Sie den Anweisungen unter [Nach der Arbeit an Komponenten im Inneren](#page-9-0) [des Computers](#page-9-0).

# Prozessor

## Entfernen des Prozessors

- 1. Folgen Sie den Anweisungen unter [Vor der Arbeit an Komponenten im Inneren des](#page-6-0) [Computers](#page-6-0).
- 2. Entfernen Sie den [Akku](#page-10-0).
- 3. Entfernen Sie die [Speicherkarte](#page-12-0).
- 4. Entfernen Sie die [ExpressCard](#page-24-0).
- 5. Entfernen Sie die [Abdeckung](#page-16-0).
- 6. Entfernen Sie das [Speichermodul](#page-18-0).
- 7. Entfernen Sie das [optische Laufwerk](#page-20-0).
- 8. Entfernen Sie die [Festplatte](#page-22-0).
- 9. Entfernen Sie die [WWAN-Karte](#page-30-0).
- 10. Entfernen Sie die [Tastatur](#page-32-0).
- 11. Entfernen Sie die [Handballenstütze](#page-38-0).
- 12. Entfernen Sie die WIAN-Karte.
- 13. Entfernen Sie den [Halten-Schalter](#page-50-0)
- 14. Entfernen Sie die [ExpressCard-Platine](#page-26-0).
- 15. Entfernen Sie die [Bildschirmbaugruppe](#page-70-0).
- 16. Entfernen Sie die [Systemplatine](#page-86-0).
- 17. Drehen Sie die Verriegelungsnocken des Prozessors entgegen dem Uhrzeigersinn.

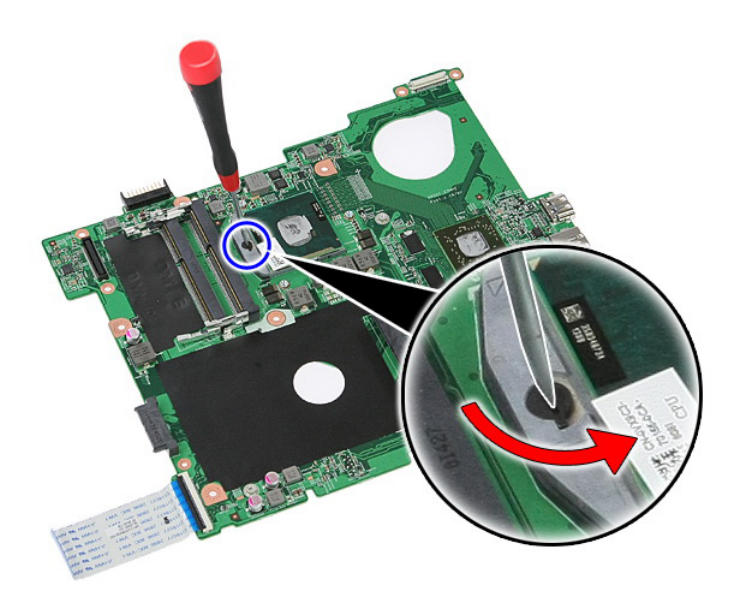

18. Heben Sie den Prozessor an und entfernen Sie diesen.

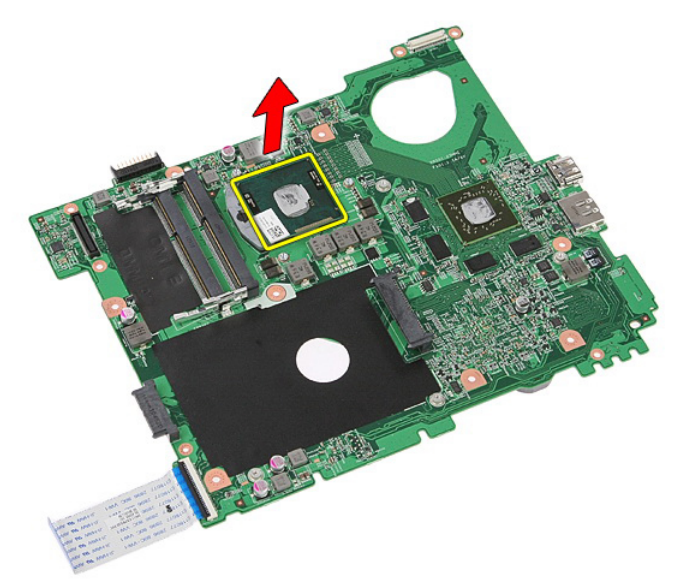

## Einbauen des Prozessors

- 1. Setzen Sie den Prozessor in den Prozessorsockel. Stellen Sie den einwandfreien Sitz des Prozessors sicher.
- 2. Ziehen Sie den Sie den Verriegelungsnocken im Uhrzeigersinn fest.
- 3. Bauen Sie die [Systemplatine](#page-88-0) ein.
- 4. Bauen Sie die [Bildschirmbaugruppe](#page-73-0) ein.
- 5. Bauen Sie die *[ExpressCard-Platine](#page-28-0)* ein.
- 6. Bauen Sie den [Halten-Schalter](#page-50-0) ein.
- 7. Bauen Sie die *[WLAN-Karte](#page-37-0)* ein.
- 8. Bauen Sie die [Handballenstütze](#page-43-0) ein.
- 9. Bauen Sie die [Tastatur](#page-34-0) ein.
- 10. Bauen Sie die [WWAN-Karte](#page-31-0) ein.
- 11. Bauen Sie das [Festplattenlaufwerk](#page-23-0) ein.
- 12. Bauen Sie das [optische Laufwerk](#page-21-0) ein.
- 13. Bauen Sie das [Speichermodul](#page-19-0)ein.
- 14. Bauen Sie die [Abdeckung](#page-17-0) ein.
- 15. Bauen Sie die [ExpressCard](#page-25-0) ein.
- 16. Bauen Sie die [Speicherkarte](#page-13-0) ein.
- 17. Bauen Sie den [Akku](#page-11-0) ein.
- 18. Folgen Sie den Anweisungen unter [Nach der Arbeit an Komponenten im Inneren](#page-9-0) [des Computers](#page-9-0).

# <span id="page-70-0"></span>Bildschirmbaugruppe

## Entfernen der Bildschirmbaugruppe

- 1. Folgen Sie den Anweisungen unter [Vor der Arbeit an Komponenten im Inneren des](#page-6-0) **[Computers](#page-6-0)**
- 2. Entfernen Sie den [Akku](#page-10-0).
- 3. Entfernen Sie die [Abdeckung](#page-16-0).
- 4. Entfernen Sie die [WWAN-Karte](#page-30-0).
- 5. Entfernen Sie die [Tastatur](#page-32-0).
- 6. Entfernen Sie die [Handballenstütze](#page-38-0).
- 7. Entfernen Sie die [WLAN-Karte](#page-36-0).
- 8. Hebeln Sie die mittlere Abdeckung heraus.

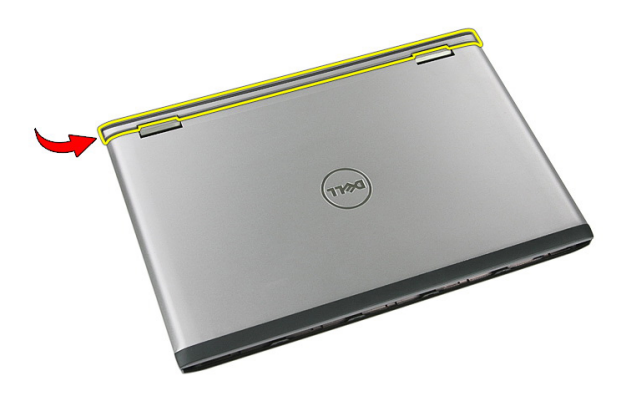

9. Ziehen Sie die WWAN-Antennenkabel aus dem Führungsloch.

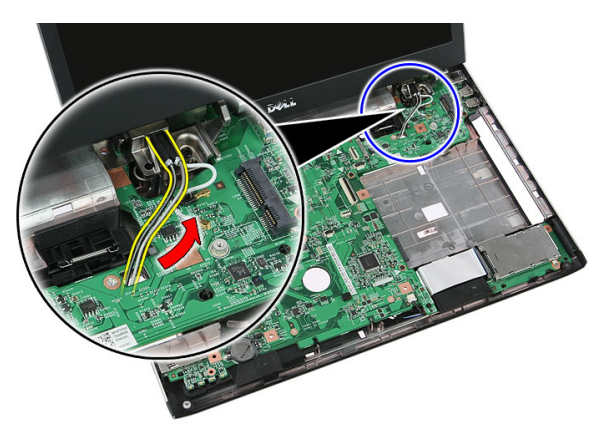

10. Trennen Sie das Bildschirmdatenkabel von der Systemplatine.

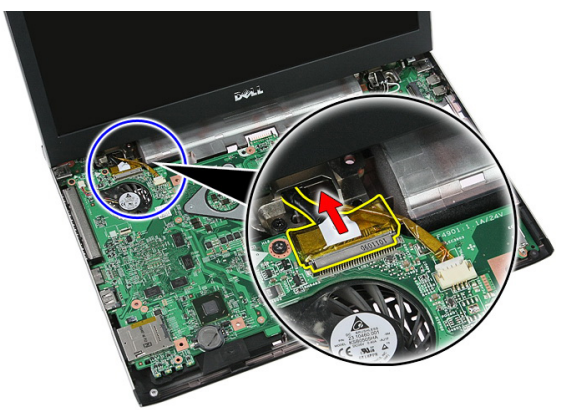

11. Falls Ihr Computer mit einem berührungsempfindlichen Bedienfeld ausgestattet ist, trennen Sie das Kabel des berührungsempfindlichen Bedienfelds.
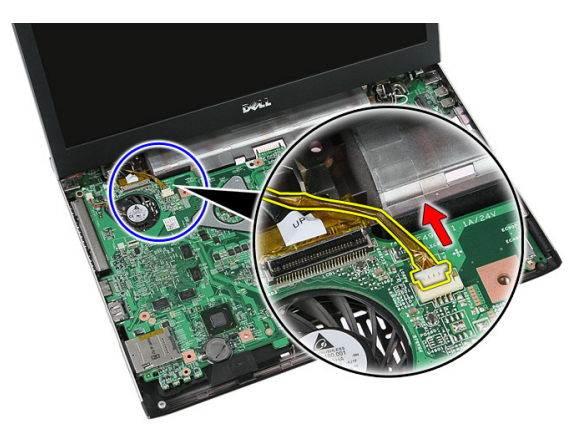

12. Entfernen Sie die Schrauben, mit denen die Bildschirmbaugruppe am System befestigt ist.

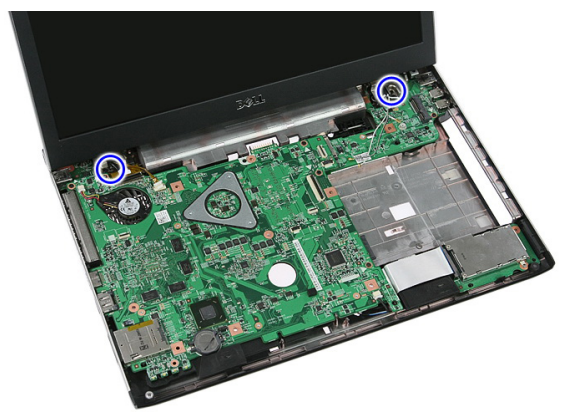

13. Heben Sie die Bildschirmbaugruppe aus dem System heraus und entfernen Sie sie.

<span id="page-73-0"></span>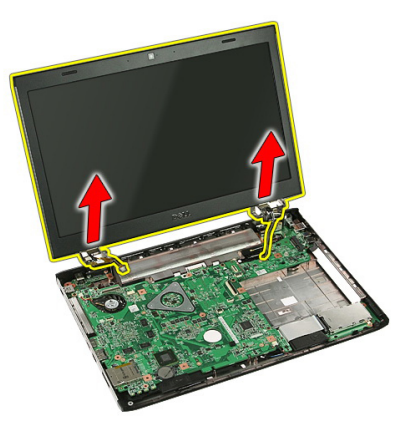

## Einbauen der Bildschirmbaugruppe

- 1. Bringen Sie die Bildschirmbaugruppe am Sockel des Computers an.
- 2. Ziehen Sie die Schrauben fest, um die Bildschirmbaugruppe zu befestigen.
- 3. Schließen Sie das Kabel des berührungsempfindlichen Bedienfelds (falls vorhanden) an die Systemplatine an.
- 4. Schließen Sie das Bildschirmdatenkabel an die Systemplatine an.
- 5. Befestigen Sie die Antennenkabel an den Kabelführungskanälen.
- 6. Schließen Sie die Antennenkabel an die eingebauten Wireless-Lösungen an.
- 7. Schließen Sie die mittlere Abdeckung an.
- 8. Bauen Sie die *[WLAN-Karte](#page-37-0)* ein.
- 9. Bauen Sie die [Handballenstütze](#page-43-0) ein.
- 10. Bauen Sie die [Tastatur](#page-34-0) ein.
- 11. Bauen Sie die [WWAN-Karte](#page-31-0) ein.
- 12. Bauen Sie die [Abdeckung](#page-17-0) ein.
- 13. Bauen Sie den [Akku](#page-11-0) ein.
- 14. Folgen Sie den Anweisungen unter [Nach der Arbeit an Komponenten im Inneren](#page-9-0) [des Computers](#page-9-0).

# <span id="page-74-0"></span>Bildschirmblende

## Entfernen der Bildschirmblende

- 1. Folgen Sie den Anweisungen unter [Vor der Arbeit an Komponenten im Inneren des](#page-6-0) **[Computers](#page-6-0)**
- 2. Entfernen Sie den [Akku](#page-10-0).
- 3. Entfernen Sie die [Abdeckung](#page-16-0).
- 4. Entfernen Sie die [WWAN-Karte](#page-30-0).
- 5. Entfernen Sie die [Tastatur](#page-32-0).
- 6. Entfernen Sie die [Handballenstütze](#page-38-0).
- 7. Entfernen Sie die [WLAN-Karte](#page-36-0).
- 8. Entfernen Sie die [Bildschirmbaugruppe](#page-70-0).
- 9. Hebeln Sie die Blende der Bildschirmbaugruppe auf.

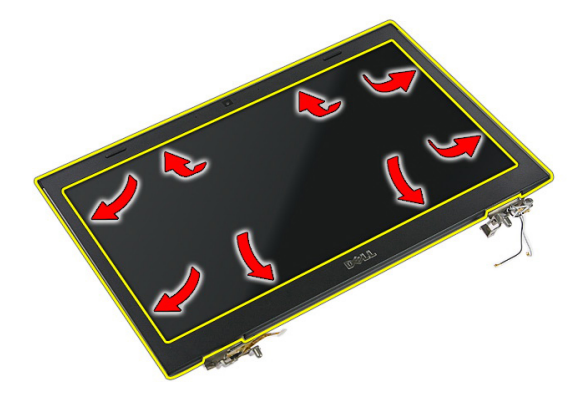

10. Heben Sie die Bildschirmblende ab und entfernen Sie sie.

<span id="page-75-0"></span>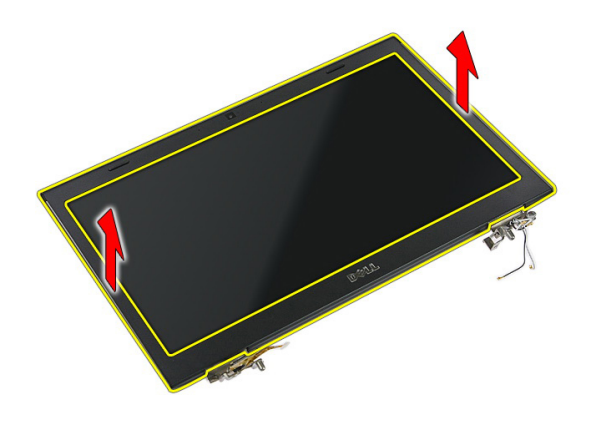

### Einbauen der Bildschirmblende

- 1. Legen Sie die Bildschirmblende auf den Computer.
- 2. Drücken Sie von der Unterkante beginnend die Bildschirmblende von oben nach unten, um alle Halterungen zu befestigen.
- 3. Bauen Sie die [Bildschirmbaugruppe](#page-73-0) ein.
- 4. Bauen Sie die [WLAN-Karte](#page-37-0) ein.
- 5. Bauen Sie die [Handballenstütze](#page-43-0) ein.
- 6. Bauen Sie die *[Tastatur](#page-34-0)* ein.
- 7. Bauen Sie die [WWAN-Karte](#page-31-0) ein.
- 8. Bauen Sie die [Abdeckung](#page-17-0) ein.
- 9. Bauen Sie den [Akku](#page-11-0) ein.
- 10. Folgen Sie den Anweisungen unter [Nach der Arbeit an Komponenten im Inneren](#page-9-0) [des Computers](#page-9-0).

## <span id="page-76-0"></span>Kamera

### Entfernen der Kamera

- 1. Folgen Sie den Anweisungen unter [Vor der Arbeit an Komponenten im Inneren des](#page-6-0) [Computers](#page-6-0).
- 2. Entfernen Sie den [Akku](#page-10-0).
- 3. Entfernen Sie die [Abdeckung](#page-16-0).
- 4. Entfernen Sie die [WWAN-Karte](#page-30-0).
- 5. Entfernen Sie die [Tastatur](#page-32-0).
- 6. Entfernen Sie die [Handballenstütze](#page-38-0).
- 7. Entfernen Sie die [WLAN-Karte](#page-36-0).
- 8. Entfernen Sie die [Bildschirmbaugruppe](#page-70-0).
- 9. Entfernen Sie die [Bildschirmblende](#page-74-0).
- 10. Trennen Sie das Kamerakabel.

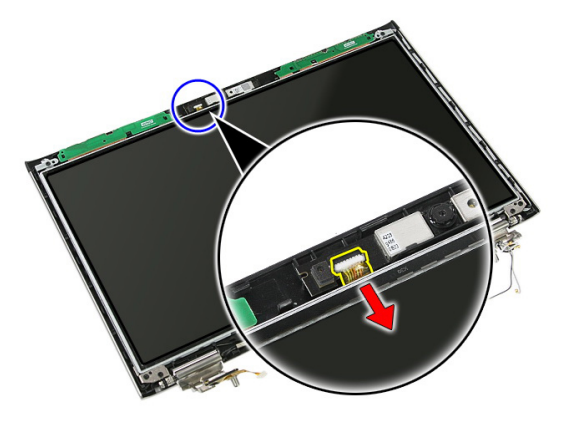

11. Lösen Sie das Klebeband, mit dem die Kamera befestigt ist.

<span id="page-77-0"></span>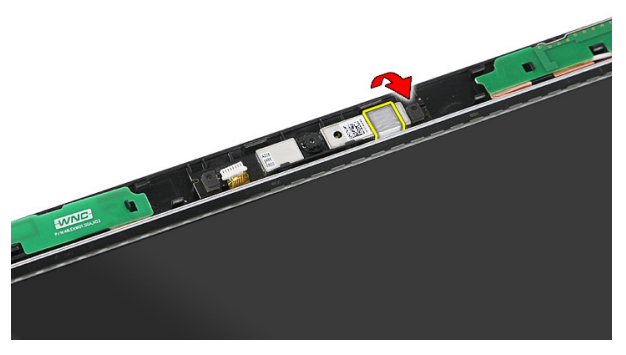

12. Hebeln Sie die Verriegelung auf, heben Sie den Bildschirm nach oben und entfernen Sie ihn.

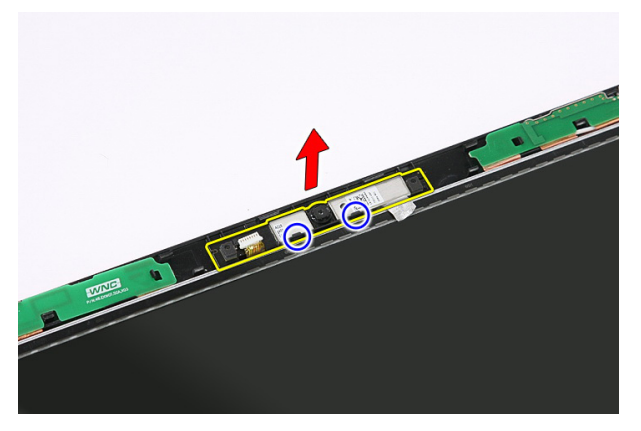

### Einbauen der Kamera

- 1. Platzieren Sie die Kamera auf dem Bildschirm-Steckplatz.
- 2. Befestigen Sie die Kamera mit Klebeband.
- 3. Bringen Sie die [Bildschirmblende](#page-75-0) an.
- 4. Bauen Sie die [Bildschirmbaugruppe](#page-73-0) ein.
- 5. Bauen Sie die [WLAN-Karte](#page-37-0) ein.
- 6. Bauen Sie die [Handballenstütze](#page-43-0) ein.
- 7. Bauen Sie die [Tastatur](#page-34-0) ein.
- 8. Bauen Sie die [WWAN-Karte](#page-31-0) ein.
- 9. Bauen Sie die [Abdeckung](#page-17-0) ein.
- 10. Bauen Sie den [Akku](#page-11-0) ein.
- 11. Folgen Sie den Anweisungen unter [Nach der Arbeit an Komponenten im Inneren](#page-9-0) [des Computers](#page-9-0).

## Bildschirmhalterungen und scharniere

#### Entfernen der Bildschirmhalterungen, -scharniere und des Bildschirms

- 1. Folgen Sie den Anweisungen unter [Vor der Arbeit an Komponenten im Inneren des](#page-6-0) [Computers](#page-6-0).
- 2. Entfernen Sie den [Akku](#page-10-0).
- 3. Entfernen Sie die [Speicherkarte](#page-12-0).
- 4. Entfernen Sie die [Abdeckung](#page-16-0).
- 5. Entfernen Sie die [WLAN-Karte](#page-36-0).
- 6. Entfernen Sie die [Festplatte](#page-22-0).
- 7. Entfernen Sie die [Tastatur](#page-32-0).
- 8. Entfernen Sie die [WWAN-Karte](#page-30-0).
- 9. Entfernen Sie die [Handballenstütze](#page-38-0).
- 10. Entfernen Sie die [Bildschirmbaugruppe](#page-70-0).
- 11. Entfernen Sie die [Bildschirmblende](#page-74-0).
- 12. Entfernen Sie die [Bildschirmkamera](#page-76-0).
- 13. Lösen Sie die Antennenkabel vom rechten Scharnier.

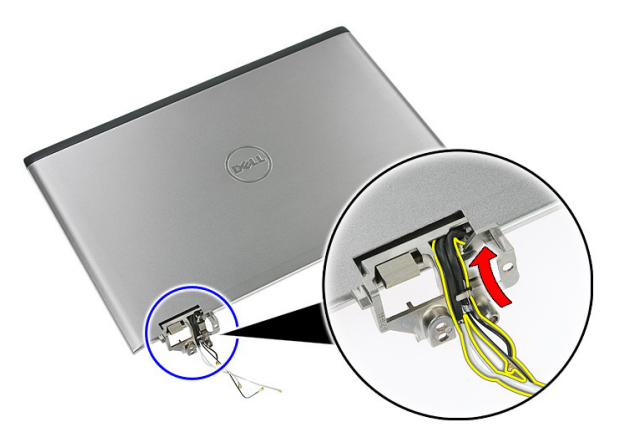

14. Entfernen Sie die Schrauben, mit denen die Bildschirmhalterungen und -scharniere an der Bildschirmbaugruppe befestigt sind.

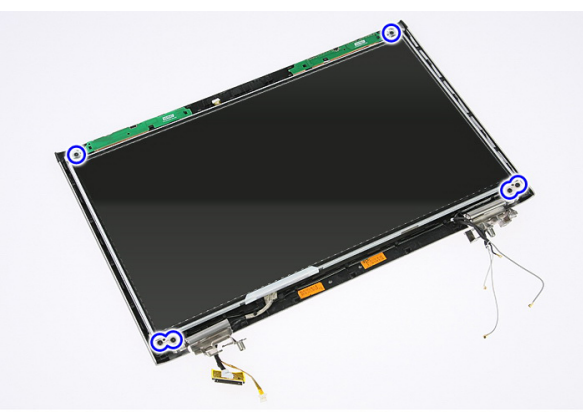

15. Heben Sie den Bildschirm mit den Halterungen und Scharnieren an und entfernen Sie diese Komponenten.

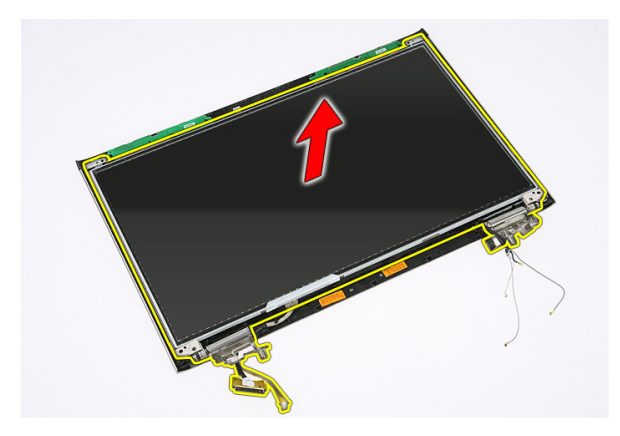

16. Lösen Sie die Kabel vom linken Scharnier.

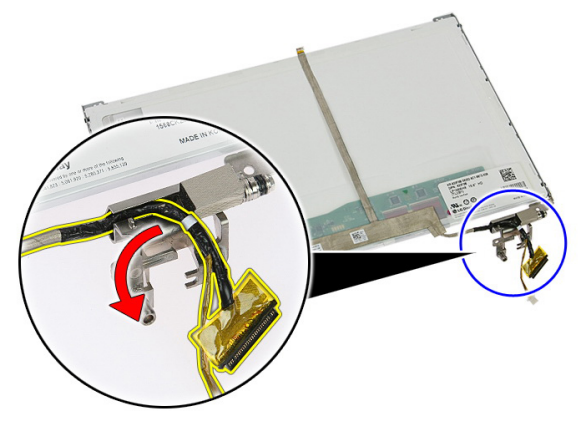

17. Lösen Sie das Klebeband, mit dem das Bildschirmkabel am Bildschirm befestigt ist.

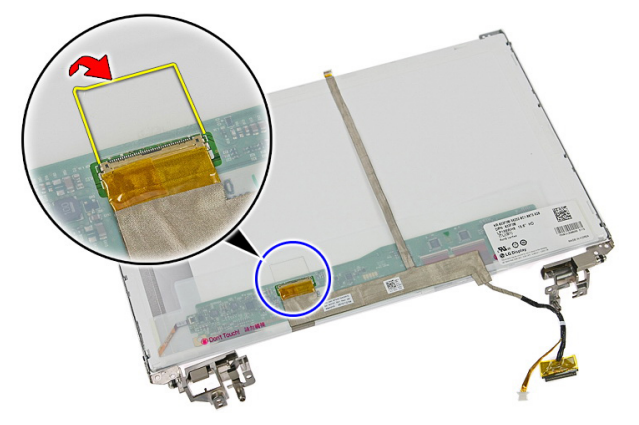

18. Trennen Sie das Bildschirmkabel vom Bildschirm.

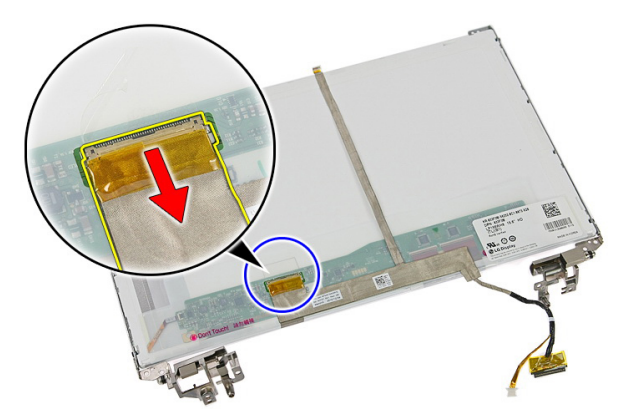

19. Lösen und entfernen Sie das Bildschirmkabel.

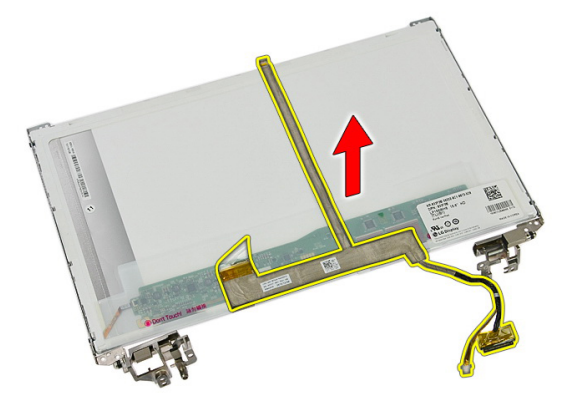

20. Entfernen Sie die Schrauben, mit denen die Bildschirmhalterungen und -scharniere am Bildschirm befestigt sind.

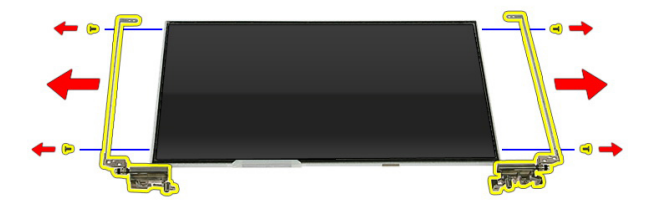

#### Einbauen des Bildschirms, der Bildschirmhalterungen und -scharniere

- 1. Ziehen Sie die Schrauben fest, mit denen die Bildschirmhalterungen und scharniere am Bildschirm befestigt sind.
- 2. Befestigen Sie das Bildschirmkabel an der Rückseite des Bildschirms an
- 3. Führen Sie die Kabel durch das linke Scharnier.
- 4. Ziehen Sie die Schrauben fest, mit denen die Bildschirmhalterungen und scharniere an der Bildschirmbaugruppe befestigt sind.
- 5. Befestigen Sie das Antennenkabel am rechten Scharnier.
- 6. Bringen Sie die [Bildschirmkamera](#page-77-0) an.
- 7. Bringen Sie die [Bildschirmblende](#page-75-0) an.
- 8. Bauen Sie die [Bildschirmbaugruppe](#page-73-0) ein.
- 9. Bauen Sie die [Handballenstütze](#page-43-0) ein.
- 10. Bauen Sie die [WWAN-Karte](#page-31-0) ein.
- 11. Bauen Sie die [Tastatur](#page-34-0)ein.
- 12. Bauen Sie das [Festplattenlaufwerk](#page-23-0) ein.
- 13. Bauen Sie die [WLAN-Karte](#page-37-0) ein.
- 14. Bauen Sie die [Abdeckung](#page-17-0) ein.
- 15. Bauen Sie die [Speicherkarte](#page-13-0) ein.
- 16. Bauen Sie den [Akku](#page-11-0) ein.
- 17. Folgen Sie den Anweisungen unter [Nach der Arbeit an Komponenten im Inneren](#page-9-0) [des Computers](#page-9-0).

## <span id="page-86-0"></span>**Systemplatine**

## Entfernen der Systemplatine

- 1. Folgen Sie den Anweisungen unter [Vor der Arbeit an Komponenten im Inneren des](#page-6-0) [Computers](#page-6-0).
- 2. Entfernen Sie den [Akku](#page-10-0).
- 3. Entfernen Sie die [Speicherkarte](#page-12-0).
- 4. Entfernen Sie die [ExpressCard](#page-24-0).
- 5. Entfernen Sie die [Abdeckung](#page-16-0).
- 6. Entfernen Sie das [Speichermodul](#page-18-0).
- 7. Entfernen Sie das [optische Laufwerk](#page-20-0).
- 8. Entfernen Sie die [Festplatte](#page-22-0).
- 9. Entfernen Sie die [WWAN-Karte](#page-30-0).
- 10. Entfernen Sie die [Tastatur](#page-32-0).
- 11. Entfernen Sie die [Handballenstütze](#page-38-0).
- 12. Entfernen Sie die [WLAN-Karte](#page-36-0).
- 13. Entfernen Sie den [Halten-Schalter](#page-50-0)
- 14. Entfernen Sie die [ExpressCard-Platine](#page-26-0).
- 15. Entfernen Sie die [Bildschirmbaugruppe](#page-70-0).
- 16. Trennen Sie das Lautsprecherkabel.

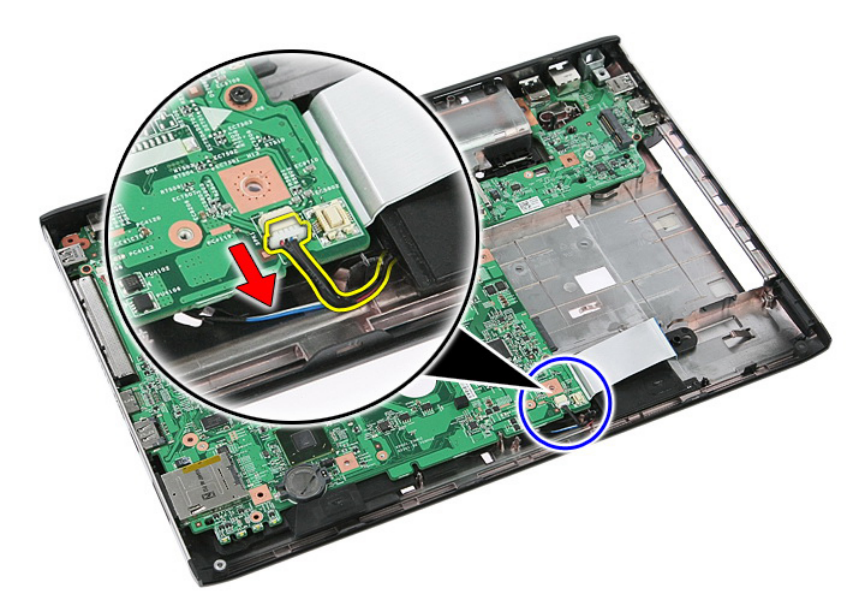

17. Entfernen Sie die Schrauben, mit denen die Systemplatine am Gehäuse befestigt ist.

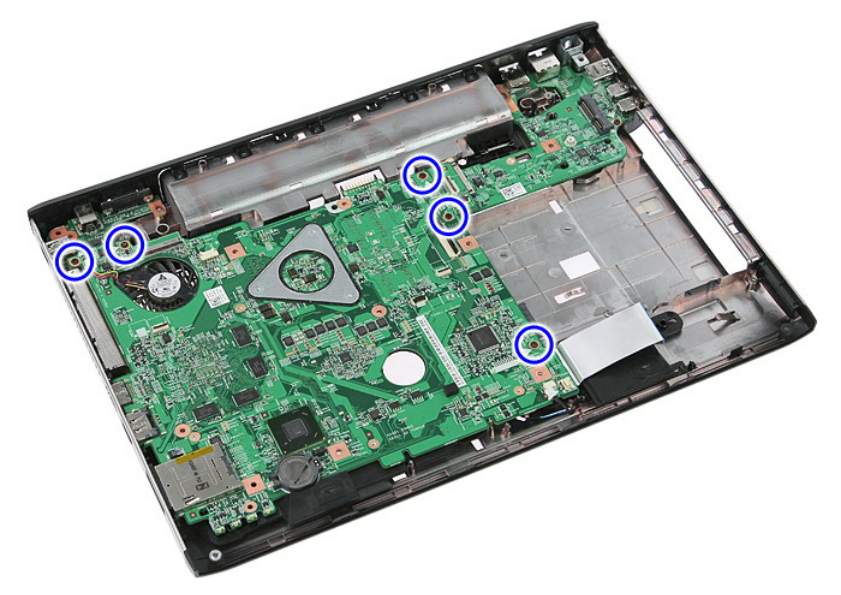

18. Heben Sie die Systemplatine schräg an und entfernen Sie diese.

<span id="page-88-0"></span>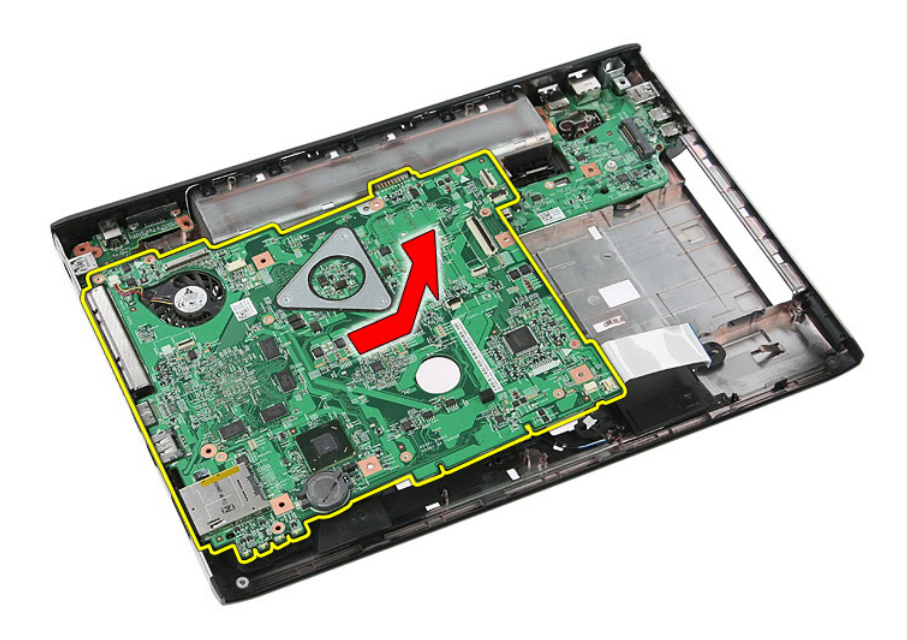

### Einbauen der Systemplatine

- 1. Richten Sie die Systemplatine an den Schnittstellenanschlüssen auf der Gehäuserückseite aus und setzen Sie die Systemplatine in den Computer ein.
- 2. Ziehen Sie die Schrauben fest, die die Systemplatine sichern.
- 3. Bauen Sie das Lautsprecherkabel ein.
- 4. Bauen Sie die [Bildschirmbaugruppe](#page-73-0) ein.
- 5. Bauen Sie die [ExpressCard-Platine](#page-28-0) ein.
- 6. Bauen Sie den [Halten-Schalter](#page-50-0) ein.
- 7. Bauen Sie die [WLAN-Karte](#page-37-0) ein.
- 8. Bauen Sie die [Handballenstütze](#page-43-0) ein.
- 9. Bauen Sie die [Tastatur](#page-34-0) ein.
- 10. Bauen Sie die [WWAN-Karte](#page-31-0) ein.
- 11. Bauen Sie das [Festplattenlaufwerk](#page-23-0) ein.
- 12. Bauen Sie das [optische Laufwerk](#page-21-0) ein.
- 13. Bauen Sie das [Speichermodul](#page-19-0)ein.
- 14. Bauen Sie die [Abdeckung](#page-17-0) ein.
- 15. Bauen Sie den [Akku](#page-11-0) ein.
- 16. Folgen Sie den Anweisungen unter [Nach der Arbeit an Komponenten im Inneren](#page-9-0) [des Computers](#page-9-0).

# Linke Eingabe/Ausgabe-Platine

#### Entfernen der linken und der rechten Eingabe/ Ausgabe (E/A)-Platine

- 1. Folgen Sie den Anweisungen unter [Vor der Arbeit an Komponenten im Inneren des](#page-6-0) [Computers](#page-6-0).
- 2. Entfernen Sie den [Akku](#page-10-0).
- 3. Entfernen Sie die [Speicherkarte](#page-12-0).
- 4. Entfernen Sie die [ExpressCard](#page-24-0).
- 5. Entfernen Sie die [Abdeckung](#page-16-0).
- 6. Entfernen Sie das [Speichermodul](#page-18-0).
- 7. Entfernen Sie das [optische Laufwerk](#page-20-0).
- 8. Entfernen Sie die [Festplatte](#page-22-0).
- 9. Entfernen Sie die [WWAN-Karte](#page-30-0).
- 10. Entfernen Sie die [Tastatur](#page-32-0).
- 11. Entfernen Sie die [Handballenstütze](#page-38-0).
- 12. Entfernen Sie die [WLAN-Karte](#page-36-0).
- 13. Entfernen Sie den [Halten-Schalter](#page-50-0).
- 14. Entfernen Sie die [ExpressCard-Platine](#page-26-0).
- 15. Entfernen Sie die [Bildschirmbaugruppe](#page-70-0).
- 16. Entfernen Sie die [Systemplatine](#page-86-0).
- 17. Heben Sie die linke E/A-Platine schräg an und entfernen Sie diese.

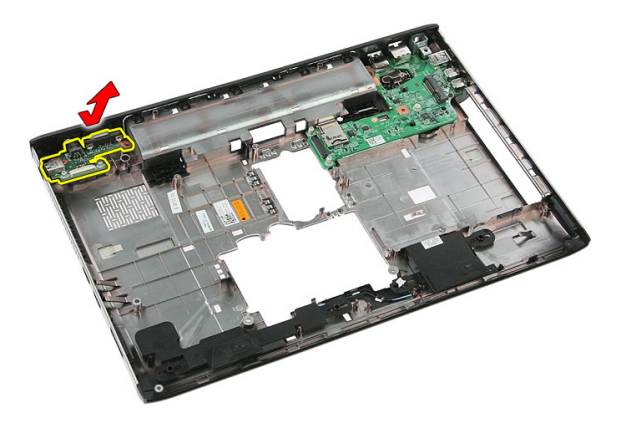

18. Entfernen Sie die Schraube, mit der die rechte E/A-Platine befestigt ist.

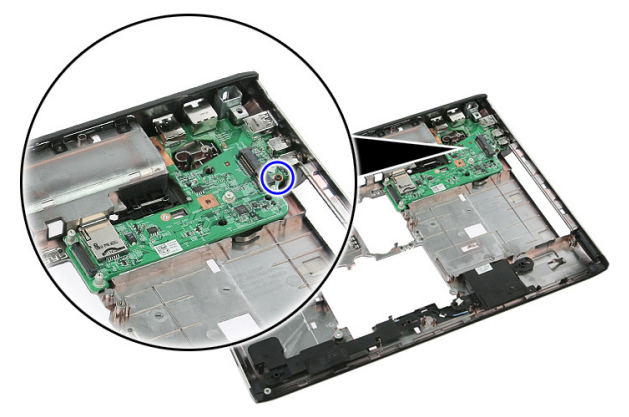

19. Heben Sie die E/A-Platine an und entfernen Sie diese.

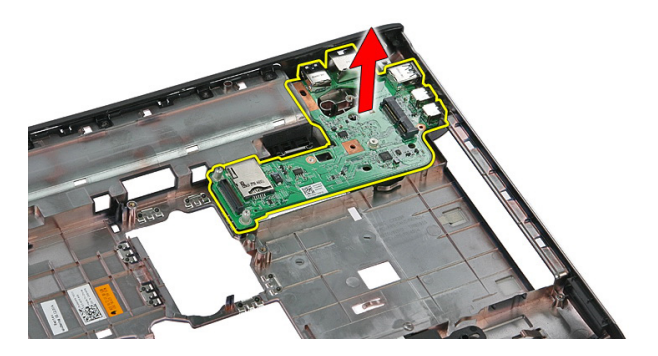

#### Einbauen der linken und der rechten Eingabe/ Ausgabe (E/A)-Platine

- 1. Bauen Sie die linke und die rechte E/A-Platine ein.
- 2. Bauen Sie die [Systemplatine](#page-88-0) ein.
- 3. Bauen Sie die [Bildschirmbaugruppe](#page-73-0) ein.
- 4. Bauen Sie die *[ExpressCard-Platine](#page-28-0)* ein.
- 5. Bauen Sie den [Halten-Schalter](#page-50-0) ein.
- 6. Bauen Sie die *[WLAN-Karte](#page-37-0)* ein.
- 7. Bauen Sie die [Handballenstütze](#page-43-0) ein.
- 8. Bauen Sie die *[Tastatur](#page-34-0)* ein.
- 9. Bauen Sie die [WWAN-Karte](#page-31-0) ein.
- 10. Bauen Sie das [Festplattenlaufwerk](#page-23-0) ein.
- 11. Bauen Sie das [optische Laufwerk](#page-21-0) ein.
- 12. Bauen Sie das [Speichermodul](#page-19-0)ein.
- 13. Bauen Sie die [Abdeckung](#page-17-0) ein.
- 14. Bauen Sie die [ExpressCard](#page-25-0) ein.
- 15. Bauen Sie die [Speicherkarte](#page-13-0) ein.
- 16. Bauen Sie den [Akku](#page-11-0) ein.
- 17. Folgen Sie den Anweisungen unter [Nach der Arbeit an Komponenten im Inneren](#page-9-0) [des Computers](#page-9-0).

# System-Setup

## System-Setup-Übersicht

Das System-Setup bietet folgende Möglichkeiten:

- Zum Ändern der Systemkonfigurationsdaten, nachdem Sie Hardwarekomponenten hinzugefügt, geändert oder entfernt haben.
- Zum Einstellen oder Ändern einer benutzerdefinierten Option, z. B. dem Benutzer-Kennwort.
- Zum Abfragen der aktuellen Speichergröße oder zum Festlegen des installierten Festplattentyps.

Vor der Verwendung des System-Setups sollten Sie die Einstellungen des System-Setup-Bildschirms notieren, um gegebenenfalls später darauf zurückgreifen zu können.

VORSICHT: Die Einstellungen in diesem Programm sollten nur von erfahrenen Computeranwendern geändert werden. Bestimmte Änderungen können dazu führen, dass der Computer nicht mehr ordnungsgemäß arbeitet.

## Eingabe des System-Setup

- 1. Schalten Sie den Computer ein (oder führen Sie einen Neustart aus).
- 2. Wenn das blaue DELL-Logo angezeigt wird, warten Sie auf die F2- Eingabeaufforderung.
- 3. Sobald diese Aufforderung angezeigt wird, drücken Sie umgehend <F2>.
- ANMERKUNG: Die Aufforderung zum Drücken von <F2> bedeutet, dass die Tastatur initialisiert wurde. Diese Eingabeaufforderung kann sehr rasch erfolgen. Sie müssen daher aufpassen und den Bildschirm beobachten und sofort <F2> drücken, sobald die Eingabeaufforderung angezeigt wird. Wenn Sie <F2> vor der Aufforderung drücken, hat dieser Tastendruck keine Auswirkung.
- 4. Falls Sie zu lange gewartet haben und das Betriebssystem-Logo angezeigt wird, warten Sie weiter, bis der Desktop von Microsoft Windows angezeigt wird. Fahren Sie dann den Computer herunter und versuchen Sie es erneut.

## System-Setup-Bildschirme

Menu (Menü) – Wird im oberen Bereich des System-Setup-Fensters angezeigt. In diesem Feld ist ein Menü zum Aufrufen der System-Setup-Optionen enthalten. Drücken Sie die <Nach links>- oder <Nach rechts>-Pfeiltasten zum Navigieren. Wenn eine Menu-Option (Menüoption) markiert ist, listet dieOptions List (Optionsliste) die Optionen auf, welche die auf dem Computer installierte Hardware definieren.

Options List (Optionsliste) – Dieses Feld wird auf der linken Seite des System-Setup-Fensters angezeigt. Hier werden die Funktionen aufgeführt, die die Konfiguration Ihres Computers bestimmen, wie zum Beispiel installierte Hardware, Energiesparund Sicherheitsfunktionen. Blättern Sie mit den vertikalen Pfeiltasten durch die Liste. Wenn eine Option markiert ist, zeigt das Options Field (Optionsfeld) die momentanen und verfügbaren Einstellungen der Option an.

Options Field (Optionsfeld) – Dieses Feld wird auf der rechten Seite der Options List (Optionsliste) angezeigt und enthält Informationen über die einzelnen in der Options List (Optionsliste) aufgeführten Optionen. In diesem Feld können Sie die aktuellen Einstellungen einsehen und Änderungen daran vornehmen. Drücken Sie auf die Taste <ESC>, um zur Options List (Optionsliste) zurückzukehren.

Help (Hilfe) – Dieses Feld wird auf der rechten Seite des System-Setup-Fensters angezeigt und enthält Hilfeinformationen zu der in der Options List (Optionsliste) ausgewählten Option.

ANMERKUNG: Nicht alle im Optionenfeld aufgeführten Einstellungen können geändert werden.

Key Functions (Tastenfunktionen) – Dieses Feld wird unter dem Options Field (Optionsfeld) angezeigt und enthält die Tasten und deren Funktionen im aktiven System-Setup-Feld.

Mit den folgenden Tastenkombinationen können Sie durch die System-Setup-Bildschirme navigieren:

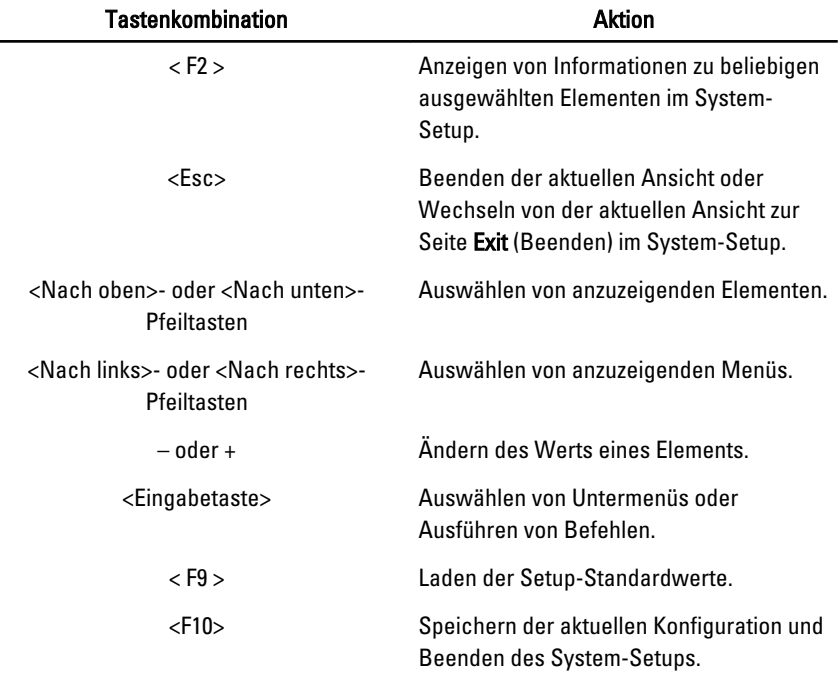

## System-Setup-Optionen

### Main (Haupteinstellungen)

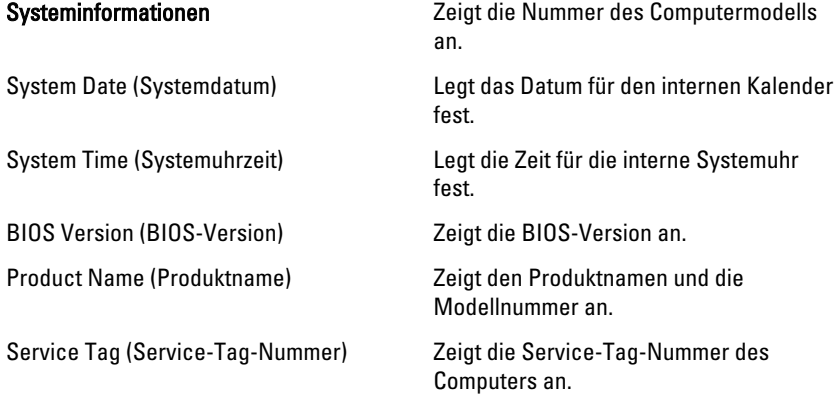

#### Asset Tag (Systemkennnummer) Zeigt die Systemkennnummer des

Computers an (falls vorhanden).

#### Processor Information (Prozessorinformationen)

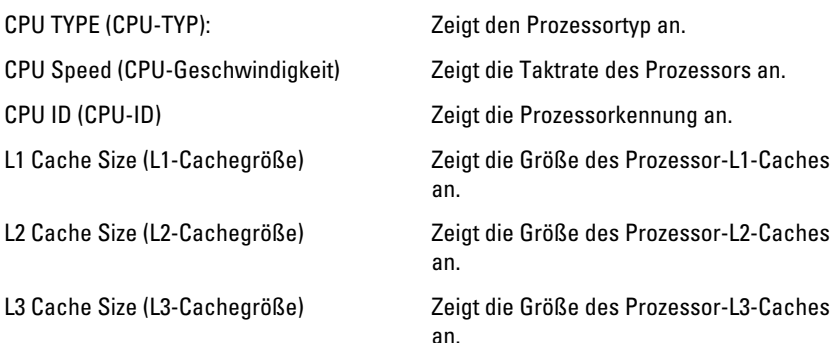

#### Memory Information (Speicherinformationen)

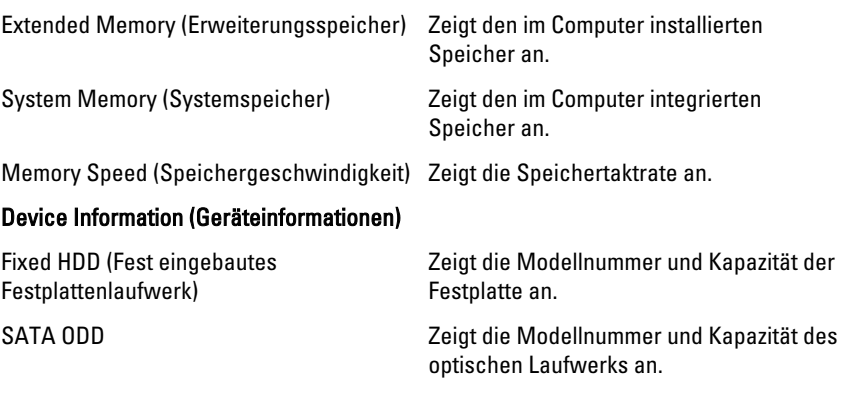

AC Adapter Type (Netzadaptertyp) Zeigt den Netzadaptertyp an.

eSATA Device (eSATA-Gerät) Zeigt Informationen über das installierte eSATA-Gerät an.

#### Advanced (Erweitert)

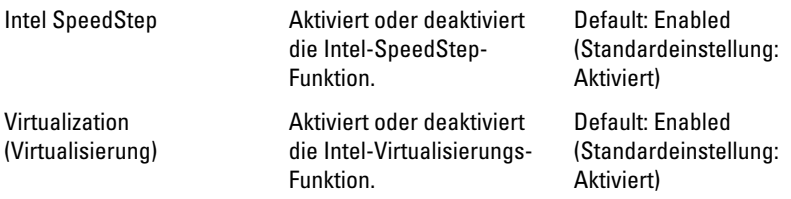

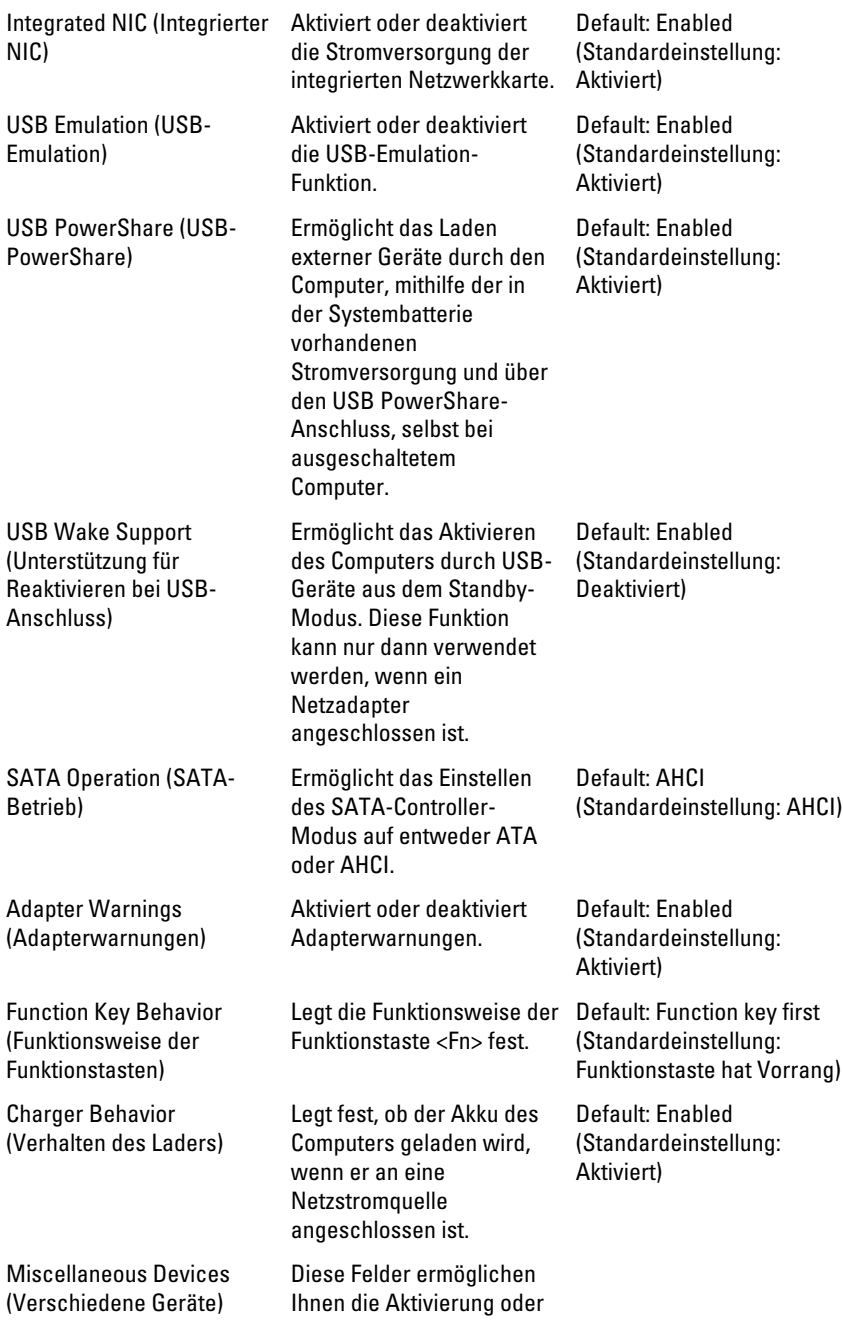

Deaktivierung der verschiedenen integrierten Geräte.

#### Security (Sicherheit)

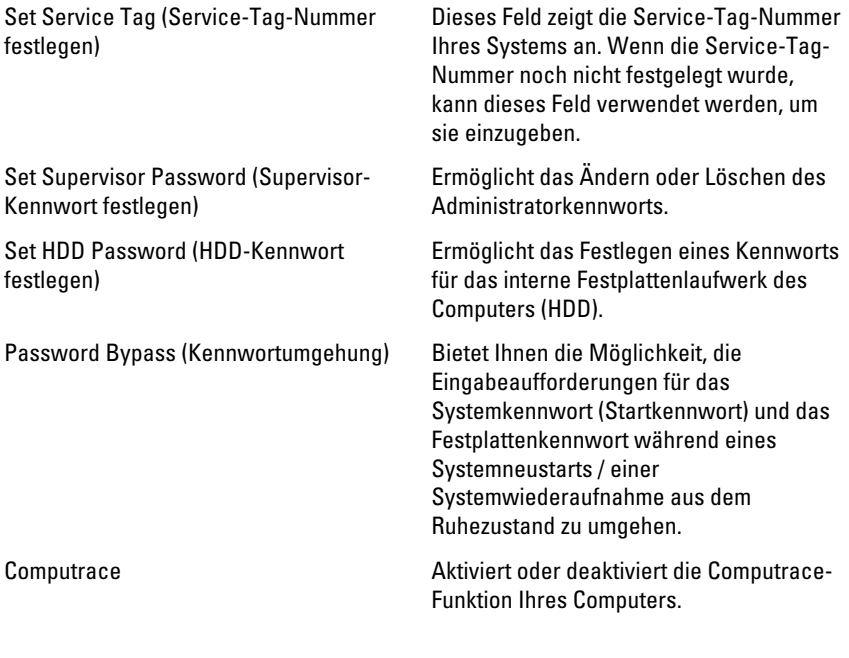

#### Boot (Starten)

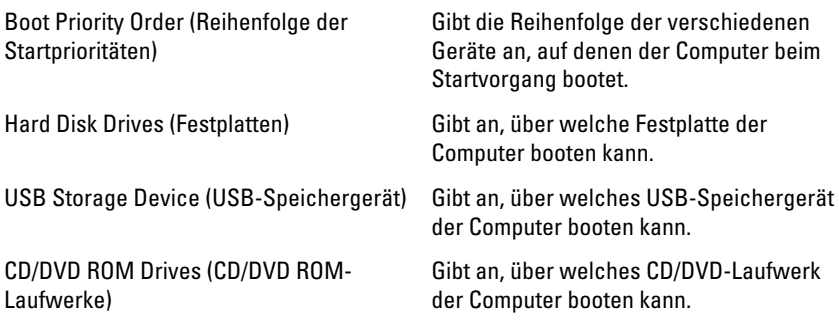

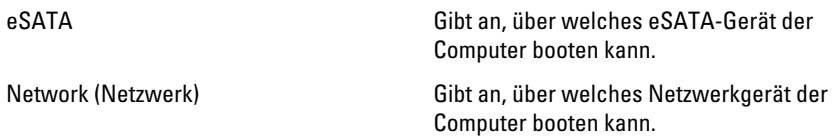

#### Exit (Beenden)

In diesem Bereich können Sie Standardeinstellungen speichern, löschen und laden, bevor Sie das System-Setup beenden.

# **Diagnose**

## Gerätestatusanzeigen

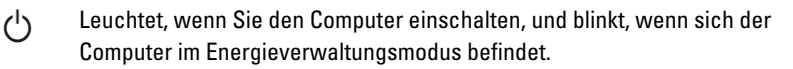

Π

Leuchtet, wenn der Computer Daten liest oder schreibt.

দী

Leuchtet oder blinkt, um den Ladestand des Akkus anzuzeigen.

 $\binom{n}{k}$ Leuchtet, wenn das Wireless-Netzwerk aktiviert ist.

### Akkustatusanzeigen

Wenn der Computer an den Netzstrom angeschlossen ist, gilt für die Akkustatusanzeige Folgendes:

- Abwechselndes gelbes und weißes Blinken An Ihren Laptop ist ein nicht zugelassener oder nicht unterstützter Netzadapter, der nicht von Dell stammt, angeschlossen.
- Abwechselnd gelb und stetig weiß blinkend vorübergehender Ausfall des Akkus, Netzadapter angeschlossen.
- Stetig gelb blinkend schwerwiegender Ausfall des Akkus, Netzadapter angeschlossen.
- Keine Anzeige Akku vollständig geladen, Netzadapter angeschlossen.
- **Stetig weiß** Akku wird geladen, Netzadapter angeschlossen.

#### Diagnostic Beep Codes (Diagnose-Signaltoncodes)

Die folgende Tabelle enthält die möglichen Signaltoncodes, die ertönen können, wenn Ihr Computer den Selbsttest nach dem Einschalten nicht vollständig ausführen konnte.

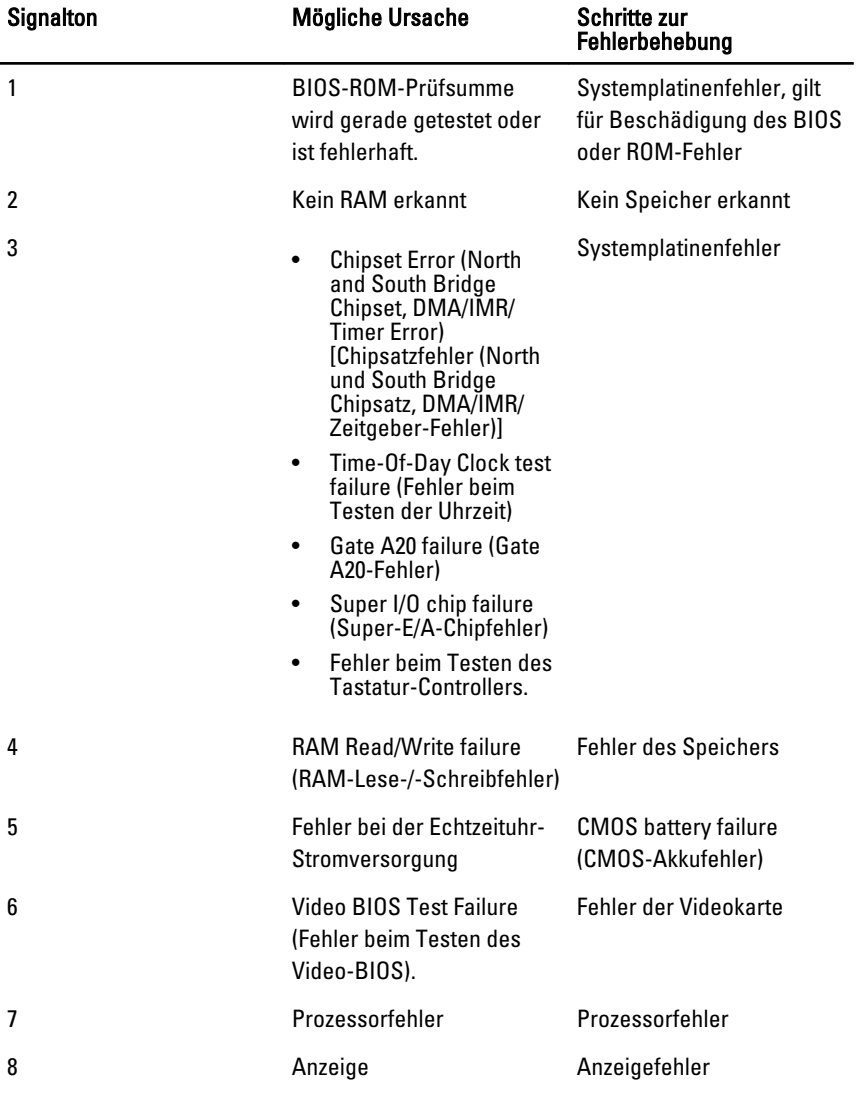

## Technische Daten

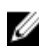

ANMERKUNG: Die angebotenen Konfigurationen können je nach Region variieren. Die folgenden Angaben enthalten nur die technischen Daten, die laut Gesetz im Lieferumfang Ihres Computers enthalten sein müssen. Weitere Informationen zur Konfiguration Ihres Computers erhalten Sie, indem Sie auf Start  $\rightarrow$  Hilfe und Support klicken und die Option zum Anzeigen von Informationen über Ihren Computer auswählen.

#### Systeminformationen

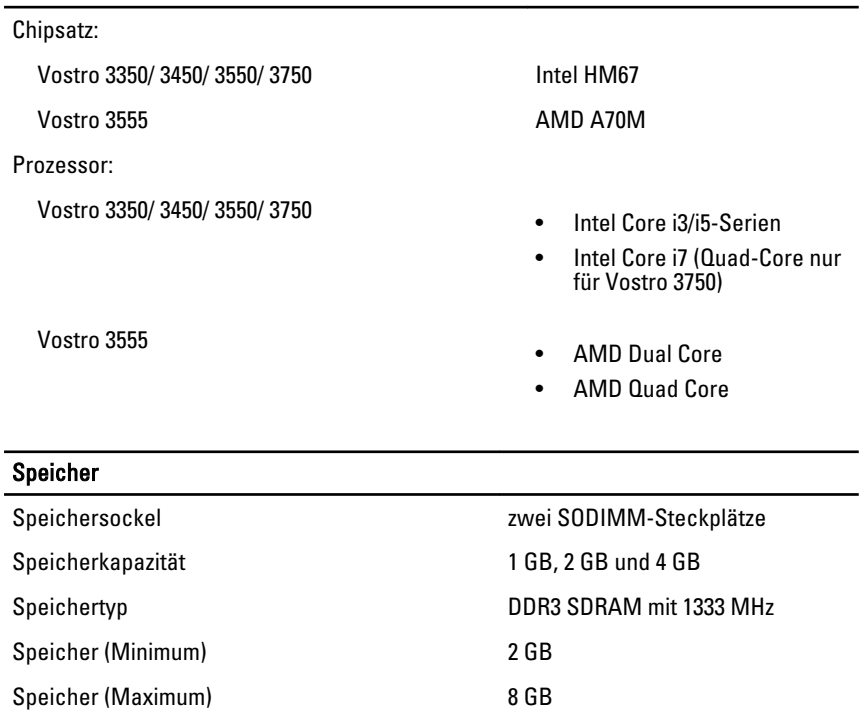

#### Speicher

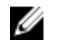

**ANMERKUNG:** Nur 64-Bit-Betriebssysteme können Speicherkapazitäten über 4 GB erkennen.

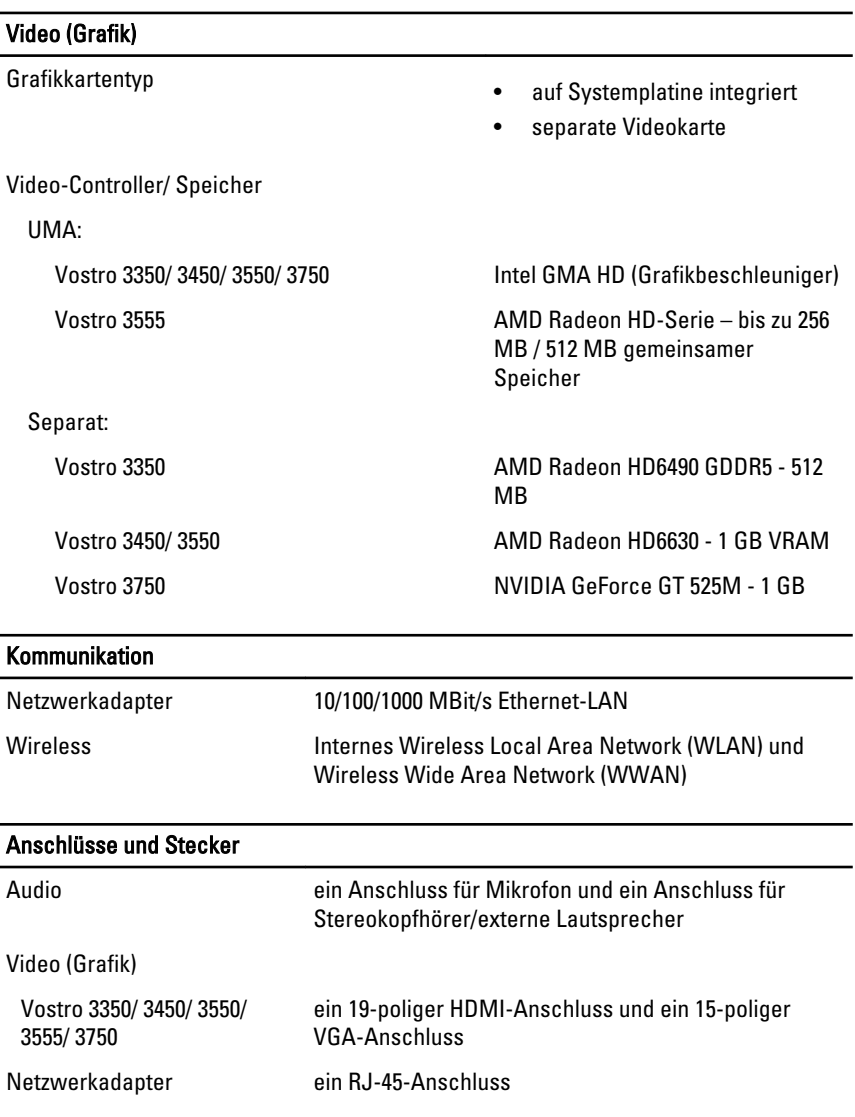

#### Anschlüsse und Stecker

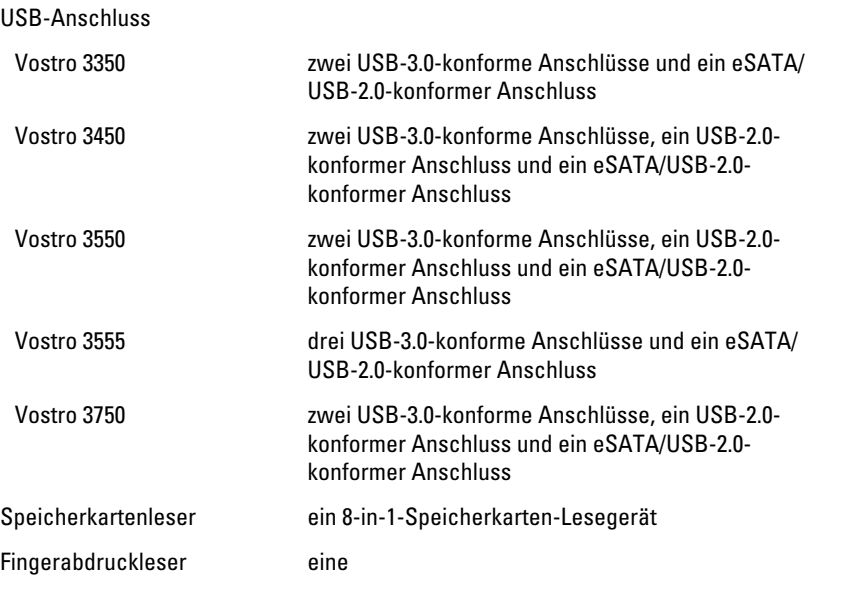

#### Tastatur

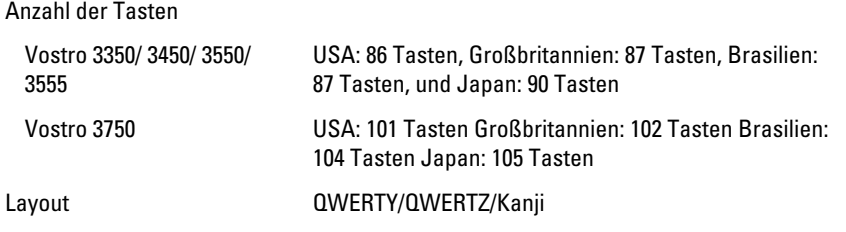

#### **Touchpad**

Aktiver Bereich:

Vostro 3350/ 3450/ 3550/ 3555

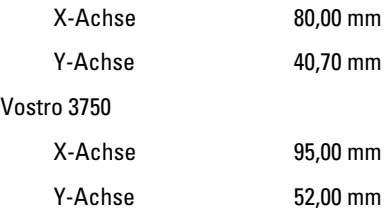

#### Anzeige

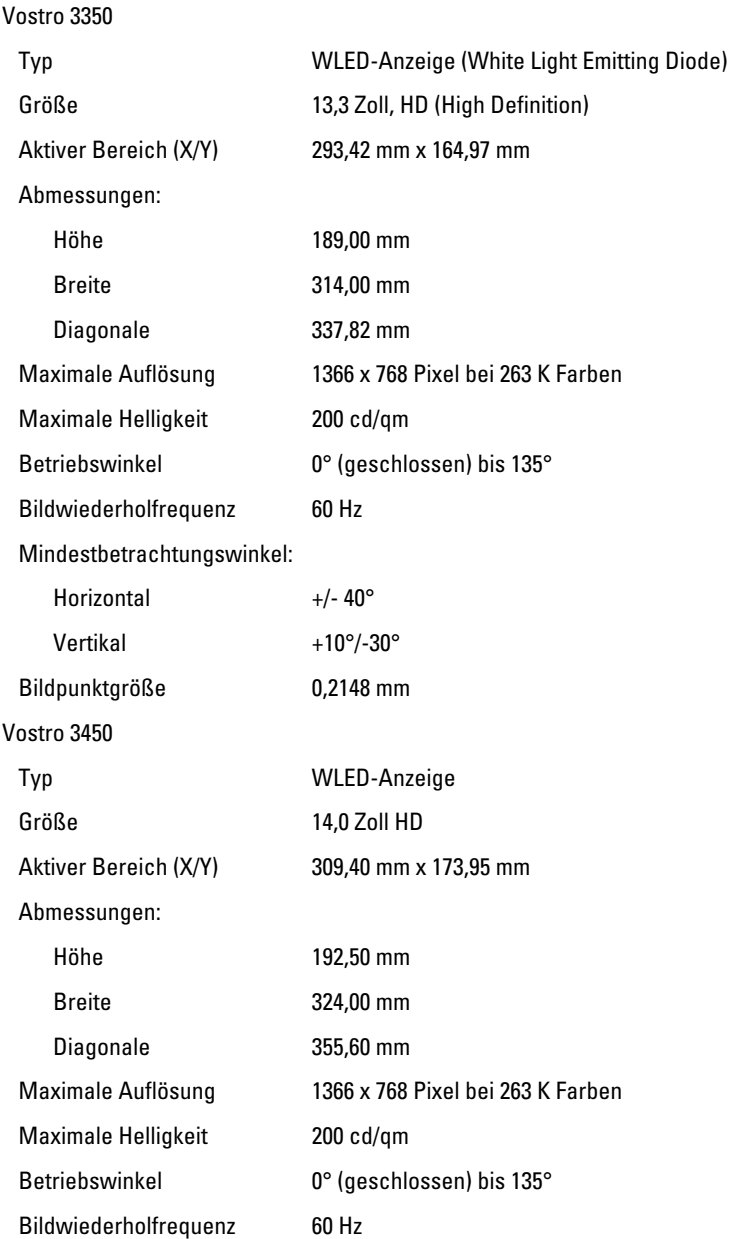
## Anzeige

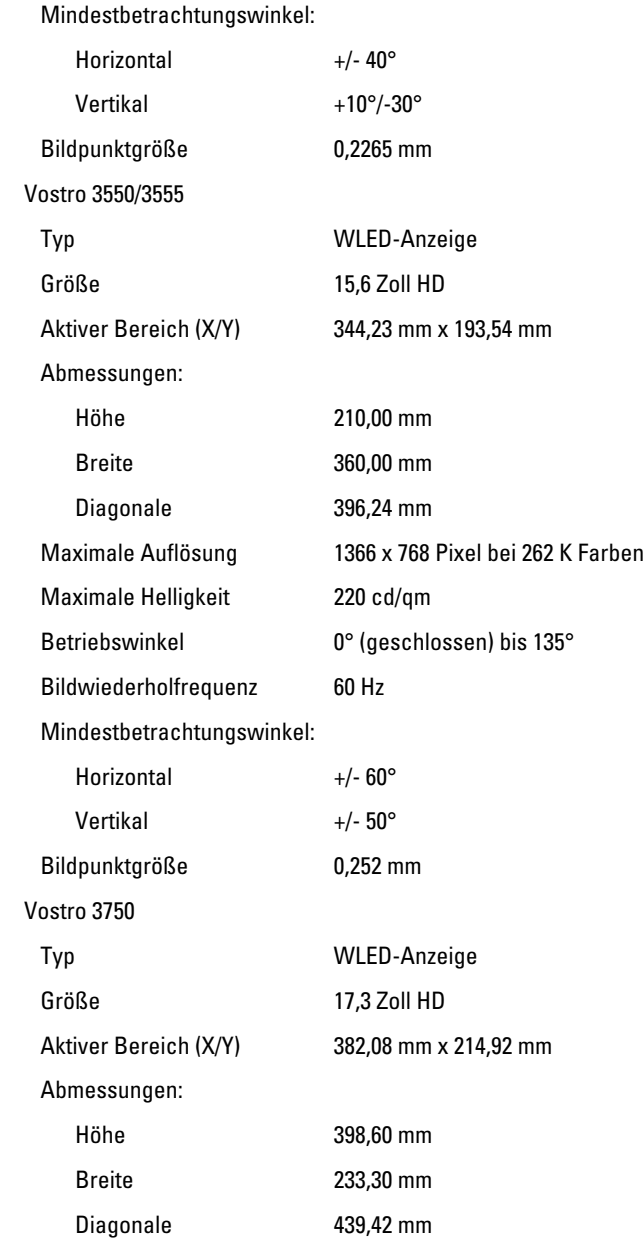

# Anzeige

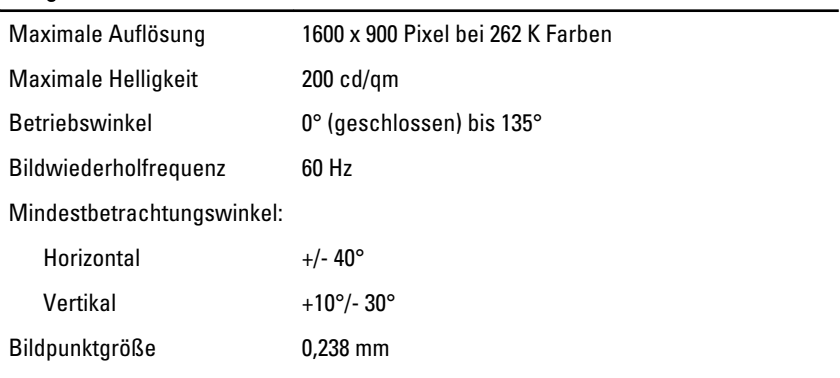

#### Akku

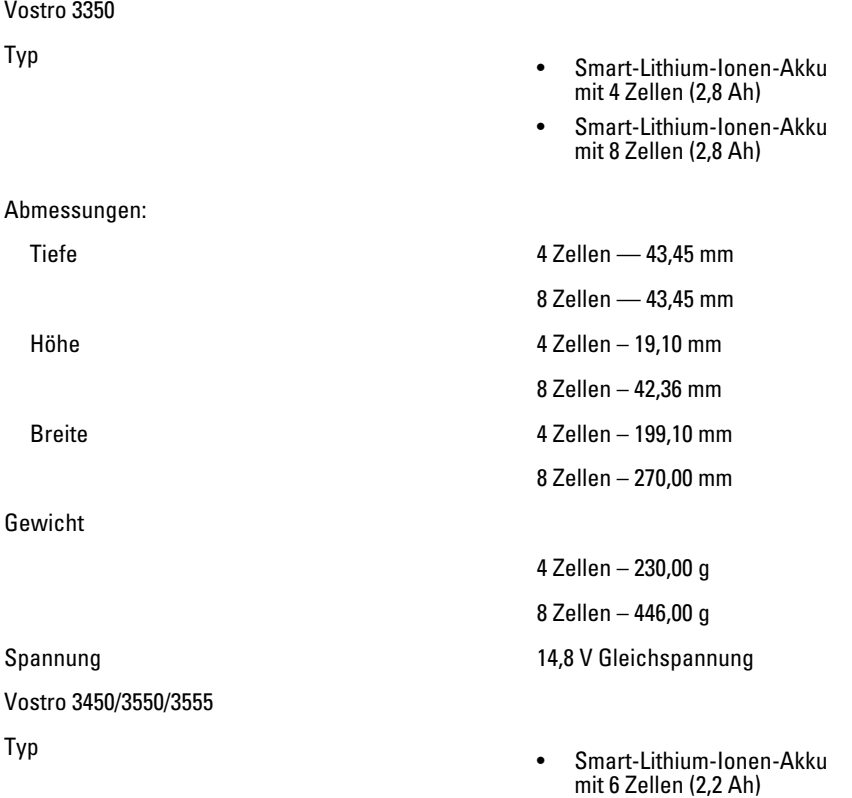

### Akku

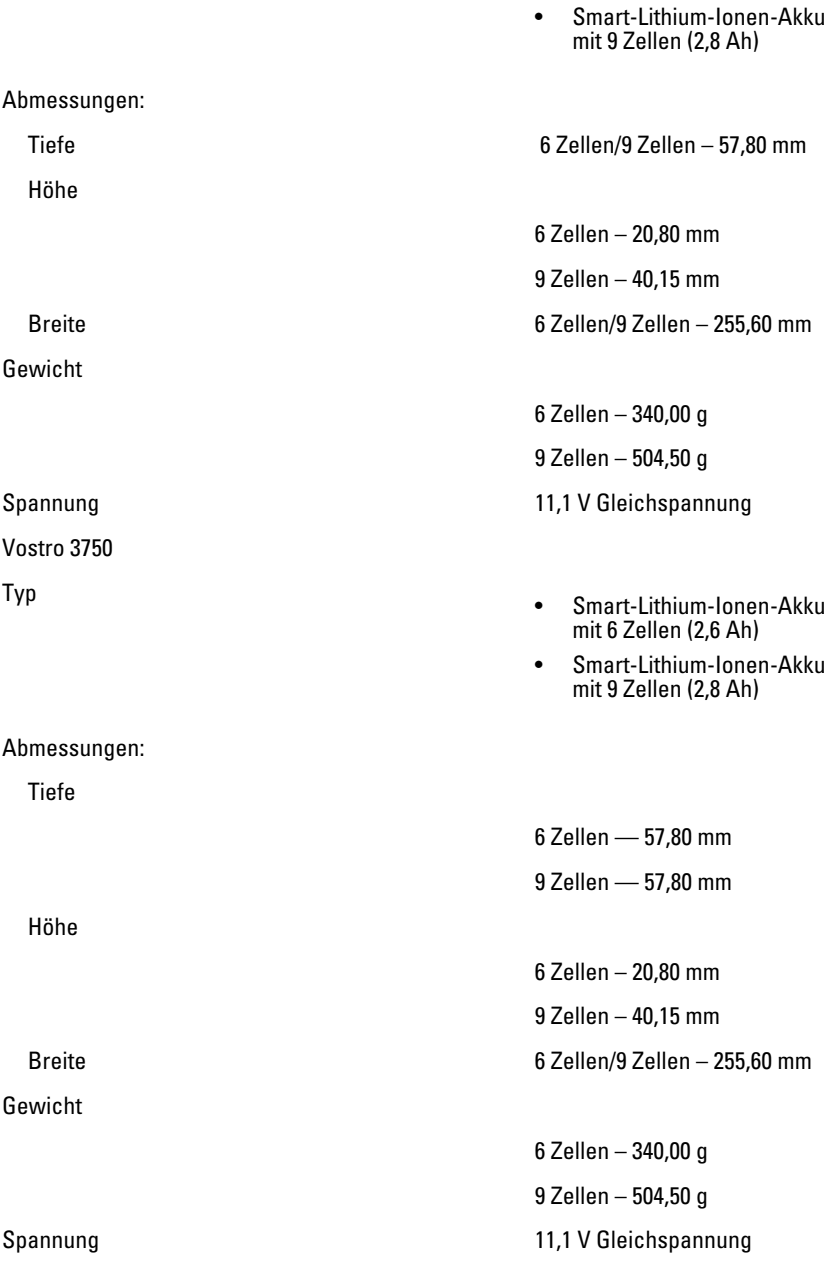

#### Akku

Temperaturbereich:

#### Netzadapter

Eingangsspannung 100 bis 240 VAC

Eingangsfrequenz 50 Hz bis 60 Hz

#### Ausgangsstrom:

Ausgangsnennspannung aussische Forder 19,5 +/- 1,0 V Gleichstrom

Abmessungen:

65 W:

Breite 137,200 mm = 137,200 mm = 137,200 mm = 137,200 mm = 137,200 mm = 137,200 mm = 137,200 mm = 137,200 mm =

Betrieb 0 °C bis 35 °C

Nicht in Betrieb –40 °C bis 65 °C

Knopfzellenbatterie CR2032 Lithium-Ionen-Batterie, 3 V

Eingangsstrom (maximal) 1,5 A / 1,6 A / 1,7 A / 2,3 A / 2,5 A

Ausgangsleistung ein andere ausgebendet der der 130 W oder 130 W

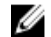

**ANMERKUNG: 130 W** Wechselstrom-Netzadapter nur für Vostro 3750 erhältlich.

65 W • 4,34 A (max. bei 4- Sekunden-Impuls)

> • 3,34 A (konstante Stromabgabe)

 $90 W$  • 5, Sekunden-Impuls)

> • 4,62 A (konstante Stromabgabe)

#### 130 W 6,70 A (konstante Stromabgabe)

Höhe 28,30 mm Tiefe 57,80 mm

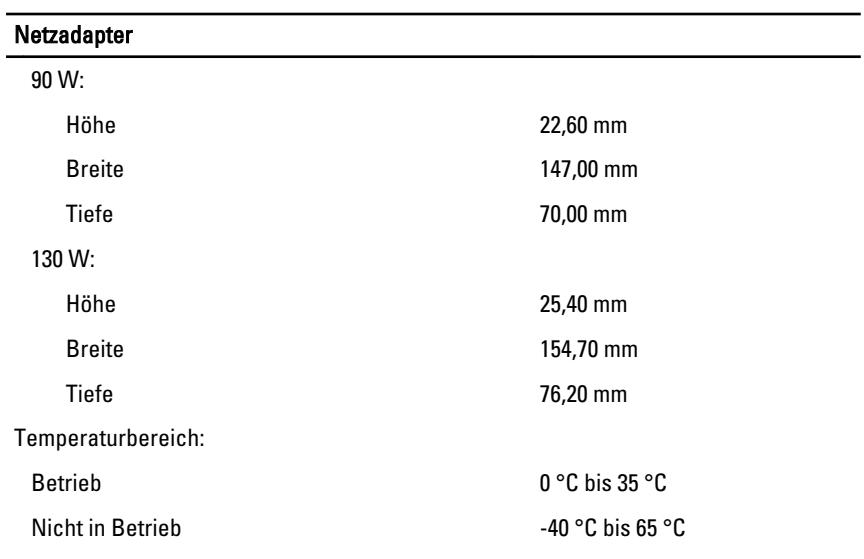

#### Abmessungen und Gewicht  $V_{\text{outer}}$  3250:

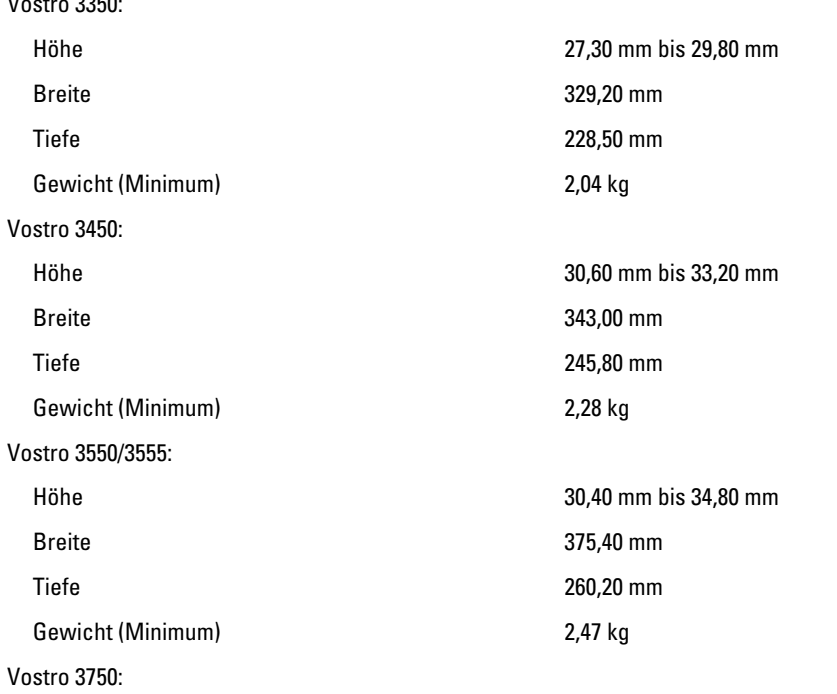

#### Abmessungen und Gewicht

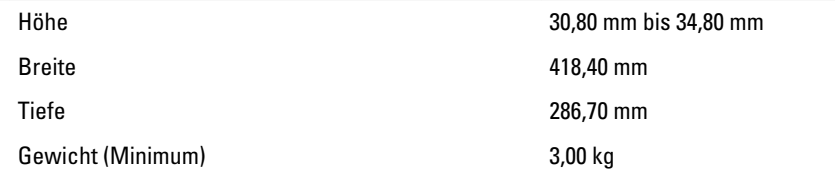

#### Umgebungsbedingungen

Temperatur:

Betrieb 10 °C bis 35 °C

Relative Luftfeuchtigkeit (max.):

Lagerung -40 °C bis 65 °C Betrieb 10 % bis 90 % (nichtkondensierend)

Lagerung 5% bis 95% (nichtkondensierend)

Luftverschmutzungsklasse G1 oder niedriger gemäß ISA-S71.04–1985

# Kontaktaufnahme mit Dell

# Kontaktaufnahme mit Dell

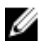

**ANMERKUNG:** Wenn Sie nicht über eine aktive Internetverbindung verfügen, können Sie Kontaktinformationen auch auf Ihrer Auftragsbestätigung, dem Lieferschein, der Rechnung oder im Dell-Produktkatalog finden.

Dell stellt verschiedene online-basierte und telefonische Support- und Serviceoptionen bereit. Da die Verfügbarkeit dieser Optionen je nach Land und Produkt variiert, stehen einige Services möglicherweise in Ihrer Region nicht zur Verfügung. So erreichen Sie den Vertrieb, den technischen Support und den Kundendienst von Dell:

- 1. Besuchen Sie support.dell.com.
- 2. Wählen Sie Ihre Supportkategorie.
- 3. Wenn Sie kein US-Kunde sind, wählen Sie am Ende der Seite ihren Ländercode aus oder wählen Sie All (Alle), um für weitere Auswahlmöglichkeiten.
- 4. Klicken Sie je nach Bedarf auf den entsprechenden Service- oder Support-Link.